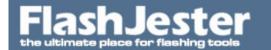

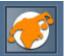

#### 1. What is the minimum I need to fill in to be able to build my screen saver?

To make full use of the program, we suggest you fill in all the fields. However, if it is a quick start you are after, you will need to fill in the following fields:

Company Name Long Name Short Name Flash Projector File Setup Box Graphic Build Path

Filling in any less than this will cause your screen saver not to be built.

#### 2. What tools does Creator include?

The tools included can perform many tasks. As well as creating a screen saver from your projector files, Creator can make a totally customisable setup box. Once your screen saver has then been made, you can package it up using Creator's built-in install maker.

#### 3. What is Creator?

Creator takes your projector files made in Macromedia Flash and turns them into screen savers. However, unlike many other screen saver creation programs, there is no need to leave the program. Creator includes all the tools you need to create, package up and distribute in one program.

## 4. I have a bitmap at the start of my screen saver. When the screen saver loads up, the animation for this bitmap is slow. Is there anything I can do about this?

The screen saver takes a little time to load the whole projector file at the start. To combat this, you will either need to put in some empty frames at the beginning or use as little vectors/graphics at the start as possible. It should only take a few seconds to load but it is best to leave a short delay before the animation starts.

#### 5. When I put the web, e-mail and other labels on my setup box they don't show up. Why?

Ok. This simple mistake has been made by a few people and is VERY simple to get around. What has happened is you have put the labels on the transparency colour, not the bitmap. The bitmap is the only part that will show when the screen saver is built, so all labels will need to be placed over this. When designing your setup box bitmap, it is a good idea to leave room for your labels.

## 6. In my screen saver, it loads separate SWFs onto the different layers. This all works fine apart from the SWF at the start. This does not load up. Why is this and how can I combat it?

This is quite simple. What is happening is that for the first and maybe second frame of the projector file, Creator is extracting all the files used in the screen saver. So when you call for the SWF, it has not been unpacked yet. You can solve this simply by loading the SWF on the second or third frame.

#### 7. What if I don't pick an icon?

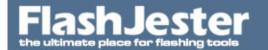

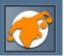

The default Creator icon will be used.

#### 8. Can I use any bitmap for the setup box?

Yes. Creator supports bitmaps of up to 256 colours but if you have a 16 million colour bitmap you wish to use, Creator will optimise it in 256 colours.

#### 9. How customisable is the setup box?

Using a graphic, the setup box will form itself round the picture making a totally unique shape to each bitmap used. Once the shape has been defined, you can select from a list of components to put in the setup box including a web link, e-mail link, sound mute control, interaction control and midi file sound control.

#### 10. What if I want to use my own install maker?

When Creator builds the screen saver it creates two folders, install and screen saver. Install contains the install file with the screen saver inside. The screen saver folder contains just the screen saver. You can use your own install maker here.

#### 11. What about the install maker?

Creator can package your screen saver up before you leave the program. You can edit all the dialogue boxes that appear as well as the background of the installer. You can display a bitmap or gradient background, you can change the main bitmap in the dialogue boxes, you can include and exclude dialogue boxes and do many more things.

#### 12. Will my screensavers run on Win ME/2000/XP?

Only if you have version v.1.2. If you don't then you will need to upgrade to the latest version. The best thing about this is that the upgrade is FREE.

#### 13. Is it possible to build screen savers for use on the MAC OS platform?

No, sorry. It's a completely different ball game. We don't have the skill or resources to port to the Mac, well not at the moment, anyway. We suggest you use ScreenTime for the Mac and ours for the PC version. Spot the difference!!

#### 14. What's the minimum spec I need to run Creator?

A minimum spec for Creator is any Pentium machine, 16MB RAM, 3MB Drive space, WIN/95/98/NT/ME/2000/XP

#### 15. I am trying to use JWeb to add a link to a URL from within a screensaver file I built with Creator.

I am using FlashMX, and when I go through Creator and build the install file, then install it and click the link, I get this message:

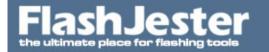

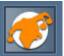

#### Error no URL defined

First you must use JStart and not JWeb in order to launch web pages, due to the security in NT. We have written code to overcome this problem in JStart.

To create the command to paste into the FLA you MUST use Jugglor and the JTools section in there. JHelpor will not work.

Detailed instructions.

- 1. In order to create a projector with a link to a live URL, that can be converted to a screensaver, you need the following: Flash, Creator, Jstart, Jugglor
- 2. With Flash, you create your FLA file. In your FLA file, you will need a button, to launch the URL.
- 3. You'll need to create some code with Jugglor, to paste into your button Action window. If you open Jugglor (you can download a 30 day free trial) and launch the program, go to the JTools section.
- 4. From the JTools section, click on Jstart, and enter in your URL and error message. If you are using FlashMX, make sure the FlashMX checkbox is selected and then click the Copy button.
- 5. Go back to your flash file, and select your button. In the Actions window, select fscommand, then put Exec in the first field, and paste in what you just copied, into the second field (this is assuming you are using Normal Mode for your Actions window).
- 6. Save your FLA file. Publish your FLA file as a Windows Projector.
- 7. Quit Flash and Jugglor. Launch Creator. Follow the directions for importing your EXE (projector) file. When you get to the screen to add additional files, you'll need to manually add a JSTART.exe file this is included in the C:\Program Files\FlashJester\JTools\Source\ folder on your Cdrive.
- 8. Proceed through the Creator screens and Build your screensaver That should do it.

Please look at the example file provided.

#### 16. Where can I get cool midi files from for free?

Just pop on over to http://www.exrock.com. There's a lot there for you to use! And tell them the Jester sent you.

#### 17. Can I have both the Flash music file and the midi file playing at the same time?

Yes. You can play both or one or the other.

#### 18. Can I use ANY flash projector file?

Yes, only PC versions though.

#### 19. Does the screen saver support password protection?

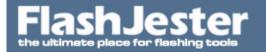

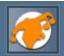

Yes

#### 20. Why should I choose the FlashJester Entertainor?

The FlashJester Entertainor is one of the best Flash screen saver players about and has many different features that are not in others. The FlashJester Entertainor allows you to add interaction to the screen saver. By turning on the interaction, you can point and click at the screen saver. You can also turn the sound to the Flash file on or off. By turning it off, you can also add another great feature to the screen saver, playing a midi. The screen saver allows you to play any midi file along with the screen saver.

21. I have a few questions regarding installers. First, which specific WISE installer to you recommend? Package Studio? Wise for Windows Installer? or Wise Installation System? Are they all flavors of the same product? Are there any other less robust solutions that you might recommend? For now, all I really need to do is create a simple installer that allows the option to 'Launch at Startup'. I'm sure WISE products can do this but I have no need for its many other functions.

OK See the attachment. We've just created a simple Installation for you using the Wizard. It will install a Juggled file in a c:\program files\pitball directory and add a link in the Startup directory as you required.

We recommend you go for the

Wise Installation System 9 - Standard Edition

This is very powerful as it is.

http://www.wise.com/ordercentermain3.asp?category=6

We use an old version of Wise Install. It does the job and alot more.

## 22. I have a bitmap at the start of my Juggled file. When the Juggled file loads up, the animation for this bitmap is slow. Is there anything I can do about this?

The Juggled file takes a little time to load the whole projector file at the start. To combat this, you will either need to put in some empty frames at the beginning or use as little vectors/graphics at the start as possible. It should only take a few seconds to load but it is best to leave a short delay before the animation starts.

#### 23. Can the user control how the animation is played?

That depends if you have the keyboard interaction on or not. If the keyboard interaction is turned on, the user will be able to start and stop the animation by pressing the Enter button. They can also go forward and backwards through the frames by pressing the left and right buttons. If you turn keyboard interaction off though, these keys will not function.

#### 24. What about my screensaver? Won't that interrupt it?

One of the options of Jugglor is that you can choose to disable the screen saver while the Juggled file is playing. This can be done in the Flash Settings section.

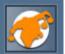

#### 25. Do the users need the Flash Shockwave plugin to view the Juggled file?

No. This is the beauty of Jugglor. You don't need any plugins at all as Jugglor uses Projector files, stand-alone programs in themselves, to create the Juggled files.

#### 26. What files will I need to include with the file?

You don't need to include any files with the finished Juggled file since everything is packaged up in the one EXE.

27. I have a lot of SWF movies which I load in using the Load Movie command. If I add them all into the additional files section then the file is way too big and takes ages to load. Is there any way I can get around this?

Yes. You do not have to put all your movies into the Juggled file. By using Jugglor's "Current Directory" feature (in the build section), you can specify the directory in which the Juggled file will look for the movies

28. I want to be able to secure some of the files that are inside my Juggled file, as when they are extracted anyone can acess them from the Windows/Temp. So I am looking to secure it using Winzip. I have JStart and Jugglor. Now how can I extract/uncompress a password protected Winzip file?

In Winzip you can use command line to extract compressed files see

>>

**Extracting Files** 

The command format is:

winzip32 -e [options] filename[.zip] folder where -e is required.

#### options

-o and -j stand for "Overwrite existing files without prompting" and "Junk pathnames", respectively. Unless -j is specified, folder information is used. Use -sPassword to specify a case-sensitive password. The password can be enclosed in quotes, for example, -s"Secret Password".

#### filename.zip

Specifies the name of the Zip file involved. Be sure to specify the full filename (including the folder).

#### folder

Is the name of the folder to which the files are extracted. If the folder does not exist it is created.

>>

The above was taken from

http://www.winzip.com/xcmdline.htm

With JStart you can pass these parameter on i.e.

File

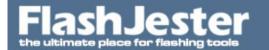

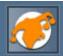

winzip32

Arguments
-e -s"flashjester" jstart.zip

where

the password is flashjester jstart.zip is the zip file inside the Juggled file

Remember the zip file will uncompress into the Windows/Temp where all the other file are.

Please download the working example and then build the project in Jugglor to see it working.

## 29. I'm using Jugglor and JSave together, and when I tell JSave to save to the text file the text file is not there when I look. Where is it?

When you run a Juggled file, it extracts all the files and JTools it uses to a temporary directory. When you run Save, it saves the text file to that directory. If you wish to save it in the directory in which you run the Juggled file from you will need to use the LOCAL% Command. To find out more about the LOCAL% command look at the

JSave Help file -> Setting up JSave - Additional Commands

#### 30. I can save text using JSave with Flash MX projector files?

Yes you can. You will have to use JSave and Jugglor together in order to do this.

Remember to look at the ActionScript very carefully and don't forget to add the EncodeForJugglor function. YOU MUST ADD THIS.

Please download the example file to get a better understanding.

## 31. I'm using Jugglor and JSave together, and when I tell JSave to save to the text file the text file is not there when I look. Where is it?

When you run a Juggled file, it extracts all the files and JTools it uses to a temporary directory. When you run Save, it saves the text file to that directory. If you wish to save it in the directory in which you run the Juggled file from you will need to use the LOCAL% Command. To find out more about the LOCAL% command look at the

JSave Help file -> Setting up JSave - Additional Commands

#### 32. Are they compatible with a Juggled file?

The JTools and Jugglor are best companions. By using the two, you can come up with a fully functioning piece of software.

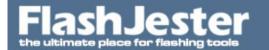

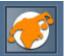

#### 33. What if I want to have more that one web/email/program link?

You'll only need to include one copy of each JTool you use as the parameters inserted in the Projector file reuse these JTools. These are to be kept in the same directory as the projector file.

## 34. I am now using Flash MX/6 Projector files, but none of my previous JTools link work? Why is this?

Yes, this will not work due to the changes made by Macromedia in Flash MX. You will need to recreated the links by pressing the Copy button again in the Jtools section and paste accordingly into the FLA file and exporting it back as a Flash MX/6 projector file. Remember you will not need create the FSCOMMAND directory for the JTools to work, Jugglor has taken care of this.

## 35. For FSCOMMAND - Exec to work with Flash MX, I heard you have to create a FSCOMMAND directory? Is that true?

If you are using Jugglor and the JTools then you don't need to create the FSCOMMAND directory. If you are not then yes you will need to create the FSCOMMAND directories yourself. Please see respective helps.

## 36. I have Flash MX on my machine but I want to create a Flash 5 projector. How can I do this without reinstalling Flash 5?

First make sure you have Flash 5 on the machine. Then locate

\Program Files\Macromedia\Flash 5\Players\FlashPla.exe

Open it and then close it. This will set the Flash 5 Player as default. Click on an exported Flash 5 SWF file from Flash MX and now it will open up the Flash 5 player. Then go to File -? Create Projector. Now if you would like to create a Flash MX Projector just use the Publish command and check Window Projector checkbox.

#### 37. Why doesn't the Patch command work with Flash MX files?

You don't need to patch Flash MX files. We are using a different approach here.

#### 38. I want to run an AVI file but I don't like the default Microsoft AVI player. What should I do?

Well, if you have your own AVI playing program you can use JStart to get that to play your AVI. You can however use our specially designed JAvi player. This will play an AVI file with the minimum amount of effort. JAvi is totally customisable, with features including looping the AVI, closing when finished playing, one instance and many more.

#### 39. My Avi plays from JAvi fine on one machine, but doesn't on another I tested it on?

This is probably due to the codec that you have encoded your Avi in and it is not installed on the other machine.

#### 40. Can JAvi detect whether a codec is installed?

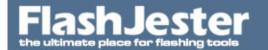

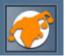

The JAvi play cannot currently do this, but we are looking into it for the next version.

## 41. Is there any way I can include all the files in one EXE rather than distribute the AVIs, JAVI and projector together?

Yes there is. You can use another product in the FlashJester range, Jugglor. With Jugglor, you can modify how your projector file plays and acts, but the feature that you will find most useful is the fact that you can have all your files, JTools and projector files in the one EXE. A free evaluation version of Jugglor can be found on the FlashJester website at http://www.jugglor.com.

For an example of Jugglor and AVI combined, check out the JAVI Example file included with this installation of JAVI. If you want to see how this works then have a look at the JAVI Example file FLA. There you will see all the links and how they work, and if you want to know how those links were setup in JHelpor, the JHF is there as well.

#### 42. How do I get JEmail working with Flash MX ??

See example below.

## 43. Why is the text in the copy box in JHelpor different to the text that is inserted in the FSCommand box when I press CTRL + V?

The reason for this is because JHelpor works out the actual code needed for the JTool. As the projector file doesn't accept spaces what you see in the Argument box is the code with the spaces. JHelpor then modifies this to take out all the spaces.

#### 44. Will I have to include a copy of JMovie for each movie file I open with it with Flash 5?

No. JMovie works with parameters meaning that you don't need to make copies, it will just use the one copy to run all your links. In Flash MX you will have to create one instance for each movie you use. The best thing will be to use Jugglor and JMovie then you will only need one copy of JMovie.

## 45. Is there any way I can include all the files in one EXE rather than distribute the movie files, JMovie and projector together?

Yes there is. You can use another product in the FlashJester range, Jugglor. With Jugglor, you can modify how your projector file plays and acts, but the feature that you will find most useful is the fact that you can have all your files, JTools and projector file in the one EXE. A free evaluation version of Jugglor can be found on the FlashJester website at www.jugglor.com.

For an example of Jugglor and a movie file combined, check out the JMovie Example file included with this installation of JMovie. If you want to see how this works then have a look at the JMovie Example file FLA. There you will see all the links and how they work, and if you want to know how those links were setup in JHelpor, the JHF is there as well.

#### 46. Do I need JHelpor to set up JNetCheck links, the same as your other tools?

No, not at the moment. This is because you only need to simply run JNetCheck and do not need any parameters to make it work. In the future, it may be necessary because of added features.

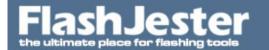

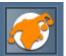

#### 47. I have JNetCheck set up, but what can I do with it?

Take a look at the Uses section of this help file and the example file that comes packaged as well. Try experimenting with it also and if you come up with any good examples, let us know. Email gallery@flashjester.com with your examples.

48. I'm looking into creating a CD that would contain a Flash projector file on it. On one frame of the file, it would contain a print button, that would print the contents of the frame to a PDF file. Do you have a tool that would accomplish this?

You can create the PDF files you need from the Flash file and save the save indivdual psf file then use JStart to print the pdf file.

Look at the help file

C:\Program Files\FlashJester\JTools

JStart\_JWeb\_JEmail.hlp -> JTool Settings -> JStart -Using the Print Command

or

You will need a PDF Printer Driver.

Here one

http://www.pdf995.com/

yu can find more by going to

http://www.google.com/search?sourceid=navclient&ie=UTF-8&oe=UTF-8&q=PDF+Printer+Driver

Basically you use the normal print command in Flash or you can use

**JPrintor** 

http://jprintor.flashjester.com

and instead of printing to a Printer you select this PDF driver.

#### 49. Will I have to include a copy of JPrintor each time I want to use it in my projector file?

No. JPrintor works with parameters meaning that you don't need to make copies, it will just use the one copy to run all your links.

#### 50. What if the user doesn't have a printer?

JPrintor will not print if the user does not have a printer.

#### 51. How do I use JSave with Jugglor with Flash 5?

JSave can be used with Jugglor in the same way that all JTools are set up. See the Jugglor help file for

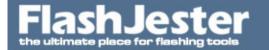

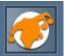

more information on setting up JTools.

#### 52. What does all this coding mean?

To find out more about the coding used in the Flash file, have a look at the Flash manual or help file.

#### 53. I have followed the steps in the step by step guide but it still won't save. What can I do?

Copy the "Save" keyframe over again, and make sure you replace EVERY Memo1 with your own choice of variable for your text box.

#### 54. I have tried typing into the text box but it only takes my first line I type. Why's this?

JSave only takes the first line you insert into the text file and will not take any characters after you have pressed return.

## 55. I have typed in a long paragraph but it got cut off half way through. Is there a limit to the amount of words you can type and save?

Yes. Flash is limited to just exporting 255 characters (this is even less taking into consideration the JSave command and the parameters for where the text file will be stored.)

## 56. Because the Flash file is in Flash format, does that mean I will need to patch it as I have had to with other JTools?

No, you won't have to. The special coding ensures that is not needed for JSave.

## 57. I'm using Jugglor and JSave together, and when I tell JSave to save to the text file the text file is not there when I look. Where is it?

When you run a Juggled file, it extracts all the files and JTools it uses to a temporary directory. When you run Save, it saves the text file to that directory. If you wish to save it in the directory in which you run the Juggled file from you will need to use the LOCAL% Command. To find out more about the LOCAL% command look at the

JSave Help file -> Setting up JSave - Additional Commands

#### 58. Where can I get Jugglor from?

You can download a free evaluation version of Jugglor from the FlashJester website at http://www.jugglor.com.

#### 59. Am I limited to certain shapes?

No, not really. It's up to your imagination and Flash.

#### 60. Why can I see bits hanging around my Juggled file?

This is caused by discolorisation of the transparent color, probably due to when it was decreased from 16

# FlashJester the ultimate place for flashing tools

### Flashjester FAQ.

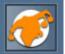

million colours. You can easily get rid of this by adjusting the tolerance control in the main JShapor window.

## 61. Why have the Border, Caption and Size options been disabled in my Juggled file when I add a JShapor command?

These are disabled because the skin you choose specifies the size and you will not need the borders and captions because of the custom shape.

62. We need to launch Excel files out of the projector. The master CD works fine on my machine (winXP), but is erroring on WinME and win98 cpus. The projector launches Excel okay, but cannot find the files despite loading the application.

Here is a sample ini file.

#### [START]

Application=../Excel Files/cash flow projection.xls

You are using fowardslash / when you are suppose to use backward slash \

So it should be

[START]

Application=..\Excel Files\cash flow projection.xls

63. I have a Flash MX projector file that uses the LOADMOVIE command to load additional SWF files. Now I want these SWF files to load my Word, Pdf, EXE and other files. Is this possible?

Yes, you can sure this is possible.

Please download and carefully look the example file given.

## 64. Does the final flash file need to be an EXE for the JSTART commands to work or will an SWF also work?

Yes it has to be a Projector file, it will not work on SWF files in a browswer due to security reasons, unless you are using the LOADMOVIE command to load additional SWF files from a projector file. See the FAQ above this one for more details.

65. I want the desk.cpl file (Display Properties) to launch when I click on a button in my movie. Is this possible ?

Yes sure. You will need to write the following

[START]

Application=rundll32.exe

Parameters=shell32.dll,Control\_RunDLL desk.cpl

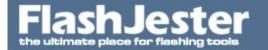

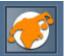

Please see the example file below.

#### 66. How can I open a file Maximised or Minimised when it has been launched?

JStart allows you to open any file Maximized or Minimized. i.e Word Documents, PDF's, PowerPoint file etc. All you need to do is specify the name of the file you want to print in the File box then add the

/startmaximized - to Maximize

/startminimized - to Minimize

command in the Argument Box

Download the example file provided.

#### 67. How can I automatically print a pdf file?

JStart allows you to print any file that supports DDE printing. i.e Word Documents, PDF's, PowerPoint file etc. All you need to do is specify the name of the file you want to print in the File box then add the /print command in the Argument Box

Please download the example file.

68. Can you show me how to use JStart to launch a browser that has links to files on my CD-ROM?

See the example file below.

#### 69. How do I print a text file within a Flash Projector file on Win95/98/NT/ME/2000/XP?

Using JTools - JStart.

- 1. Start JHelpor.
- 2. Press the Add command +
- 3. Select JStart from the list of JTools available.
- 4. Select Use Parameters.
- 5. Under the heading 'File' write

For Win 95/98 machines.

WIN%\write.exe

For Win NT

SYS%\write.exe

# FlashJester the ultimate place for flashing tools

### Flashjester FAQ.

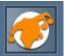

You will have to create 2 different buttons

Click here to print if you are using Win 95/98 and Click here to print if you are using Win NT

if you can't determine what Operating System the user has.

6. Under the heading 'Arguments' write

yourtextfile.txt /p /close

where yourtextfile.txt is the name of YOUR text file, Remember to keep it in the same directory as the projector file. Otherwise different if you know where the text file is.

/p prints the text file /close closes write.exe

7. Optional, enter an Error Message something like,

'Whoops cannot print text file'

- 8. Press OK
- 9. Then the preview button to see it in action.
- 10. If you are happy with the results then press the Copy button and then when in your \*.fla copy the text into the Arguments section using the FSCOMMAND, Exec.

#### 70. Why do I need to use JWeb when I can use

getURL("http://www.flashjester.com")

?

The advantages of using JWeb rather than GetUrl, is that

- 1. It will work on all Windows operating systems.
- 2. The browser window will always appear on top of the projector file and not behind it.
- 3. Each link you load up will open in the same browser window.
- 4. It's FREE.

#### 71. Does JWeb support the POST command?

No, you will have to use the POST command in GETURL in Flash.

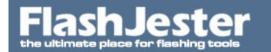

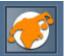

## 72. I have Flash and the web and e-mail links work fine when I create a projector file. Why do I need JWeb and JEmail?

JWeb and JEmail's intended use was with Flash 3, as the projector files created in there had the web and e-mail links disabled. JWeb and JEmail do also however work with Flash 4 or 5 if you so wish to use them. One of the advantages of using JEmail for you e-mail links is that you can also specify the subject of the e-mail.

Something which you might have also have found between the two versions of Flash is that the projector file player is actually alot bigger than its predecessor adding around 100kb more. If you are not using the extra features in Flash 4 or 5, then it is advisable that you use Flash 3 and the JTools as each JTool is only 20kb in size and you only need one copy of each no matter how many links you create using them.

## 73. How do I delete the Shockwave/JPEG/ Real audio files from my cache after I have view/copied them?

The browsers will automatically clear files in cache after a certain amount of time, but with Woof you can choose to delete these files. To do this, you must first search you desired path for the file type of your choice. When the files are listed, you can use the check boxes at the side to choose which ones you wish to delete. Once you have selected them, either right click on your mouse and select delete from the menu that appears or go to the file menu and select delete.

Also, after you have copied some files, Woof will then ask you if you wish to delete these. Selecting Yes will delete them from the folder you copied them from. Selecting No will return you back to the list not deleting any files.

#### 74. Does Woof display Flash 3, 4 and 5 files?

Yes, it will display all flash files, no matter what version.

## 75. When I finish surfing the web, I load up Woof to copy the Shockwave files I have viewed online to another director. However, when I search for them, they are not all there. Why does this happen?

When you browse the web, all the internet documents, images, Shockwave movies etc. are stored in the temporary internet folders on your harddrive (cache). The maximum size that these folders can be are defined by the internet browser. If it goes over this amount, it starts to delete old temporary internet files. So, if you find that not all the Shockwave files that you view online are being kept, perhaps your browser has set the size of the cache folder to quite a small size. You can simply change this by going into the browser's properties and changing the size of these cache folders. Another, more simple way to get round this is to use Woof just after you have viewed a Shockwave file. This will almost guarantee it will still be in cache.

#### 76. This preview window is too small to see the Shockwave in detail. Can I view it larger?

Yes you can. The point of the preview window is just so you get a rough idea of what the Shockwave movie looks like. To view the Shockwave in a large window, right click on the desired Shockwave movie, and select open. This will then open the Shockwave in the Flash Shockwave Player.

#### 77. Do you issue an invoice that I can use officially in my country?

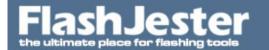

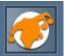

Yes, sure you can. You will be able to print the invoice online when you register the product. Look out for Print Invoice option.

#### 78. What services do you offer?

We offer the Creator Express Service which involves putting together your screen saver. You send us the Projector File and the graphic for the setup box and we'll do the rest. We will convert it to a screen saver using your graphic to make a custom designed and shaped setup box. This will then be packaged up in a setup file all ready for distribution. You can get all this for just \$99! You will be free to distribute your screen saver as many times as you want. You will also get a massive \$100 discount on Creator which is normally \$695, you get it for just \$595!!!!!

<a href="http://flashjester.com/services/creatorexpress/index.htm">Click here for more info.</a>

#### 79. I can save text using JSave with Flash MX projector files?

Yes you can. You will have to use JSave and Jugglor together in order to do this.

Remember to look at the ActionScript very carefully and don't forget to add the EncodeForJugglor function. YOU MUST ADD THIS.

Also DO NOT USE underscores in your filenames.

Please download the example file to get a better understanding.

## 80. Can JWeb and Jugglor work together? Can I make JWeb dynamic?

Yes sure you can.

<a href="http://www.flashjester.com/?section=faq&cPath=14\_22">Click here for further information</a>

#### 81. I need help in using JWeb with Flash MX.

Please download the following JWeb example.

#### 82. How do I save multi line text using JSave and Jugglor in MX?

See the example below.

#### 83. Why do I need to use JMapi when I can use JEmail of free?

Well simple.

It allows you to do more than JEmail does.

- 1. Allows you to send attachments.
- 2. Works with ALL email clients. i.e Outlook, Outlook Express, Lotus Notes, Eudora and Netscape

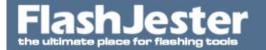

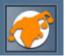

Mail. JEmail doesn't work too well with Lotus Notes.

- 3. Support Line breaks.
- 4. Much more stable.

See the example files provided.

:\Program Files\FlashJester\JTools\JMapi\MX

## 84. All I want is to put in a carriage return so I can get a space between lines in a standard txt file, these created txt files will be used by another program. Is there a way or a work around?

Yes, you can by using the %CR command. See JSave Help file -> Setting up JSave -> Additional Commands i.e %LOCAL, %TIME, %DATE for more info.

Please download the example file.

#### 85. How can I open a new window like a popup from a Flash file inside a html file?

Visit... http://www.flash-db.com/PopUp/

Create the window with the features you want or don't want!, generate the code, and simply copy & paste the generated code on your Flash button. No html stuff envolved here. Everything's in the Flash movie.

# 86. How far back has Windows Media Player been packaged with the windows operating system(win95, win98, win2k)? Does JMOVIE only work with certain versions of Windows Media Player?

WMP - Windows Media Player comes with all the Windows operating systems.

JMovie is designed and will work with any WMP version, including the one used on Win95. In the end, it will work even without WMP installed, then it will use the old MCI interface. Some features may work not so well then.

#### 87. What is the difference between the Standard and Pro version?

Creator Standard

Create an unlimited number of screensavers but you can only distribute 10,000 of each screensaver you create.

Creator Pro

Create and distribute an unlimited number of screensavers

#### 88. I have a Flash file which uses the FSCOMMAND - AllowScale=False.

How can I make my movie files fixed within the Flash area on all resolutions?

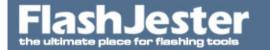

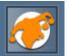

You will need to use JMovie and Jugglor together for this.

JMovie -> Position Size -> Relative to Flash - Checked

JMovie -> Position Size -> Fixed flash size - Checked -> Enter in the size of the Flash file - Width x Height

Please download the example source file to see how this is achieved.

#### 89. Is there are way to convert swf to fla?

Look at

**ASV** 

http://buraks.com/asv/index.html

90. I think I have an old version of the stand alon Flash Projector player. If there is - where can I find it?

Yes sure go to the Macromedia site

http://www.macromedia.com/support/flash/downloads.html

- 91. I want the HTML out of the Juggled Projector while still being able to link to AVIs, PDFs, and PP outside of the Juggled Projector and to not need FlashPlayer installed on the user's machine. Is this possible?
  - 1. Download Jugglor from www.jugglor.com
  - 2. Create the new JStart link in Jugglor JTools
  - 3. Select "Use parameters"
  - 4. In the File box type LOCAL%MYHTMLFILE.HTM. This declares the html to be opened.
  - 5. Copy and paste the command into the Flash FLA file.
  - 6. Export the SWF and then patch it (Jugglor JTools Patch Movie).
  - 7. Create a Projector file and assign this in Jugglor Flash Details Flash Projector file
  - 8. When you press build it will compile ONE Juggled file containing JStart and the Projector file. So all you have to do is distribute one file.
  - 9. Make the links to PDFs, AVI's etc. in the html files have no paths just the files name and maybe a subdirectory if you can created one.

We recommend you download the sample file from

- 92. 1. I want to launch the cdplayer.exe in Win98/2000 ... or the wmplayer.exe in WinXP with the same Button in a Flash projector application with JStart.
- 2. I want to start from a Flash projector file located in the data-section of a CD-Extra the Audio-Tracks in the audio section of this CD.

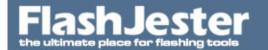

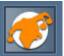

Can you tell me which commands for jstart I have to create.

And at least: How can I avoid the error messages, when the apllication (e.g. wmplayer.exe) indicated in a Jstart command does not exist on PC?

We suggest you just specify the name of the \*.cda file on your CD. This will load the audio track with the default CD Player it has been assigned to. This will be the best option

See example file.

#### 93. Do you have JWeb for the Mac?

No we don't and you don't need it. You can use AppleScript

See

tell application "Finder"
open location "http://www.myurl.com"
end tell

Read the posting on FlashKit forums if you need more information.

http://www.flashkit.com/board/search.php?&action=showresults&searchid=941512

#### 94. How do I save a text file to a floppy disk?

You will have to write something like this

EncodeForJugglor('JSAVE.EXE a:\\demo.txt 'Textbox1='+Textbox1)

See example file provided.

NOTE: Remember that flash uses the \ as a prefix for special characters. \n is a new-line for example. So \ must be coded as \\. This is Flash, not JSave requirement.

#### 95. How do I get access the My Application Data directory? I want to save a text file there?

You can now use the new command in 1.2

AppData%

which will give you access to

C:\Documents and Settings\UserName\Application Data folder.

Look at example file provided and please read the

JSave Help -> Setting up JSave -> Additional Commands

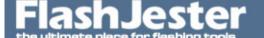

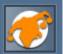

#### 96. How do I get access the My Documents directory? I want to save a text file there?

You can now use the new command in 1.2

MYDOC%

which will give you access to

C:\Documents and Settings\UserName

Look at example file provided and please read the

JSave Help -> Setting up JSave -> Additional Commands

## 97. How do I get access the Shared Object Directory, where the \*.sol files are saved? I want to save a text file there?

You can now use the new command in 1.2

MYSOL%

which will give you access to

C:\Documents and Settings\UserName\Application Data\Macromedia\Flash Player\localhost

Look at example file provided and please read the

JSave Help -> Setting up JSave -> Additional Commands

## 98. I'm trying to get an exe to launch from a Flash MX projector file, and it's not working, did I do something wrong here?

```
on (release) {
  fscommand("exec", "myprojector.exe");
}
```

For Flash MX the exe you want to launch must be in a folder called fscommand and that folder must be located at the same level as your original file you are calling from. The folder name is not included in the argument however, the script stays the same as listed above.

Download the example file below.

If you want to launch other types of files i.e word, pdf etc take a look at

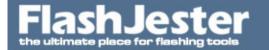

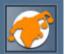

http://jstart.flashjester.com

Please take a look at the example <a href="http://www.macromedia.com/support/flash/ts/documents/fscommand\_projectors.htm" class=allocation target=\_blank>files</a> provided and the Macromedia site.

## 99. How does one send data from a projector to an email without the use of an email client mucking up your interface...?

You and use PHP and Flash to send emails.

See

http://www.sephiroth.it/tutorials/flashPHP/email/

#### 100. Does JMapi support multiple attachments?

Yes it's possible to have multiple attachments

You have to use the following syntax

Parameter3=FILE1<#00>FILE2<#00>FILE3

where FILE# are the paths of the files.

i.e

Parameter3=C:\Temp\image1.JPG<#00>C:\Temp\image2.JPG<#00>C:\Temp\image3.JPG

so just add <#00> between files.

That will do the trick.

#### 101. Can you add HTML tags to the body of the email?

Sure it's possible see the following example

[MAPI]

Address=support@flashjester.com

Parameters=test

Parameter2=<html><body>title : this is a test<br></body></html>

Parameter3= Error=error

#### 102. Can you load text into the body from a text or html file?

Yes we've just added this into the latest version of JMapi.

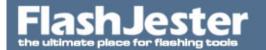

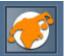

Syntax : FILE:<filepath>

Example 1

FILE:bodytext.txt

where bodytext.txt is in the fscommand directory

Example 2

FILE:..\bodytext.txt

where bodytext.txt is in the same directory as the projector file

Please look at the example file

103. I am using Jugglor and JMapi. I want to be able to have multiply attachments and also want to load a text file in for the body part.

Is this possible?

Yes it is.

Body

Syntax : FILE:<filepath>

Example 1

FILE:bodytext.txt

where bodytext.txt is inside the Juggled file

Example 2

FILE:local%bodytext.txt

where bodytext.txt is in the same directory as the Juggled file

**Multiply Attachments** 

You have to use the following syntax

FILE1<#00>FILE2<#00>FILE3

where FILE# are the paths of the files.

i.e

images\image1.JPG<#00>images\image2.JPG<#00>image3.JPG

the ini file will look like this

Parameter3=local%images\image1.JPG<#00>local%images\image2.JPG<#00>image3.JPG

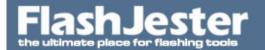

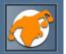

where image1.jpg and image2.jpg are external of the Juggled file and image3.jpg is inside it.

so just add <#00> between files

Please download the example file.

#### 104. How can I create ICON files \*.ico ?

We recommend you use

Axialis IconWorkshop

http://www.axialis.com

It's brillant.

#### 105. Do you have JStart for the Mac?

No because you don't need it. You can use ActionScript

Read this

Create an AppleScript that opens the file and simply call the AppleScript from Flash using an fscommand.

here is the script:

copy and paste the following into the AppleScript editor

tell application "Finder"
activate
select file "yourfile.mov" of disk "YourDisk"
open selection
end tell

(simply change the name and extension of the file and disk to meet your needs and leave the "")

then save the script (i used classic applet and it worked well) as: "your\_applescript"

For this solution to work correctly (simply) you need to make a disk image, name it and drop your files inside. Be sure that the "YourDisk" string matches the exact name of the disk image you have just created.

code in Flash:

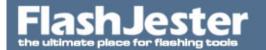

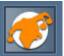

```
on (release) {
fscommand("exec", "your_applescript");
}
```

the AppleScript and files should be in the same folder for the sake of simplicity (once you get it working, then you can play around with changing the location of your 'support' files and the qualified path within the script

If you want more details on this search FlashKit forums

http://www.flashkit.com/board/search.php?&action=showresults&searchid=941512

Just to add to the above.

The applescript must be saved as an application, set to 'run only', and with the extension visible. It is handy to keep the files in the 'fscommand' folder, so you must call it too:

```
tell application "Finder"
activate
select file "your_file.pdf" of folder "fscommand" of disk "Your_CD_image"
open selection
end tell

Save this as, for example, 'your_applescript.app'
and the button code must read:

on (release) {
  fscommand("exec", "your_applescript.app");
}
```

#### 106. Does the JMAPI tool work for Lotus Notes R5 which is not MAPI compliant?

No JMapi only supports email clients that are MAPI compliant.

107. I'm having problems reading the JMV.txt to retreive the status of the Movie, using JMovie and Jugglor together. Can you help?

Yes sure.

Use the LoadVariables command to load the text file

```
i.e
  loadVariables("JMV.txt", this);
```

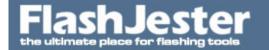

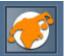

Also read

JMovie Help File -> Additional Features -> Retrieving status with JMV.txt

Please download the example file provided.

#### 108. How do I create a photogallery using Flash?

Here is a great tutorial.

http://www.kirupa.com/developer/mx/photogallery.htm

#### 109. What is Jugglor?

Jugglor turns Projector files into full-fledged programs. It modifies existing projector files by making the projector file full screen, makes the escape key the key to exit the file, changes the icon for the file and disables the menu that comes up when you right click. It then packages this all up again into an EXE and a DLL.

Read more about the features here:

http://www.jugglor.com

## 110. I am having problems using the MainRatio and selecting a print area using Flash MX. I need some help.

Please take a look on the example file provided. It includes all the source file.

Remember to extract all the files in the default directories.

#### 111. Is there are Mac verion of JWeb?

You really don't need to use a Mac version just use

getURL("http://www.flashjester.com")

but if you are facing some problems, you can use Applescript

set the URL to "http://www.flashjester.com.com"

tell application "Finder" activate open location the URL end tell

#### 112. How can a READ variables from My Documents folder?

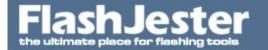

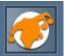

You need to use the MYDOC% command

which will give you access to

C:\Documents and Settings\UserName

Look at example file provided and please read the

JSave Help -> Setting up JSave -> Additional Commands

#### 113. Is there a Mac version of JEmail?

You better off using the getURL(mailto:support@flashjester.com) but if this doesn't work you can use AppleScript

open location "mailto:someone@somewhere.com"

#### 114. How can I add copy protection to my Projector files?

Take a look at

PC Guard for Win32 on http://www.sofpro.com/

their software works with Juggled files.

It gives you MUCH more control and security features you can ever imagine.

115. I show my Flash documents via the Flash projector (.exe) on a classroom screen using a Dell AV projector. So there is no acess to the Web and programming a popup window with a URL will get me nowhere. Instead, I'd need to launch window content I have prepared in advance.

Can JProWeb find a document on my hard drive or does it only accept URL's, and if so, is there a "work-around" this?

Yes sure you can load local html files using JProWeb

Download an evaluation copy from

http://jproweb.flashjester.com

See the following examples

Standalone

C:\Program Files\FlashJester\JTools\JProWeb\Mx\Example 1

With Jugglor

C:\Program Files\FlashJester\JTools\JProWeb\Mx\Example 2

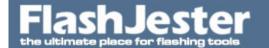

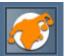

Read the help file also

C:\Program Files\FlashJester\JTools\Source\JProWeb.hlp

Setting up a JProWeb Command

Hope this helps.

#### 116. Is it right that JSave can only write 255 charachters to a text file?

Yes it is limited by the length of the command line.

We recommand our latest JTool called JSystem.

http://jsystem.flashjester.com

It has a command called

SaveToFile

which has no limit to the size.

JSystem Help -> FSCommand List -> File Manipulation -> SaveToFile

This will help

## 117. I was trying out your JWeb and wondering if there is anyway to set the browser window to open maximized?

Yes it is.

You will have to use JStart and the /maximised command.

Download an evaluation copy from

http://jstart.flashjester.com

and then look

C:\Program Files\FlashJester\JTools\JStart\_JWeb\_JEmail.hlp

JTools Settings -> JStart - Opening a file Maximised...

In the File paramater add the URL instead of a file name.

#### 118. What are Flash Tools?

Flash Tools are third party softares that give you that extra functionality and customisation to the Flash

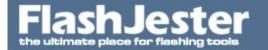

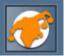

SWF format. We provide such tools.

You can find other such tools here

http://www.swftools.com

#### 119. What does SWF to EXE mean?

Basically it means converting your SWF to an application that can be run on any machine. These are usually called Projector files.

To do this in Flash you would go to

File -> Publish Settings

The advantage in using a Projector file is that it has the Flash Player built inside it. So you don't have to worry about end users not having the flash player install. Minimise the extra support for your clients.

#### 120. How can I play a Macromedia Flash animation in PowerPoint?

Please read this

http://office.microsoft.com/en-us/assistance/HA010348071033.aspx

and

http://www.ellenfinkelstein.com/powerpoint\_tip.html#flash

#### 121. How can I open a new window like a popup from a Flash file inside a html file?

Visit... http://www.flash-db.com/PopUp/

Create the window with the features you want or don't want!, generate the code, and simply copy & paste the generated code on your Flash button. No html stuff envolved here. Everything's in the Flash movie.

#### 122. How can I put carriage returns into a text file using JSystem -j:sy:savetofile command?

Simple add the chr(13) to your variable

i.e.

TheString='Line1'+chr(13)+'Line2'

or a shorter way to insert new line is:

TheString='Line1\rLine2';

See the example file below.

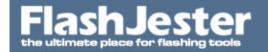

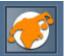

## 123. Here are some additional tips when using JStart provided by Joe B. Thanks

- 1) Publish as a EXE not SWF. SWF or CTRL+ENTER emulation will not work.
- 2) Do not include path (c:\fscommand\...) in the fscommand to launch the executable.
- 3) Do not include path (c:\fscommand\...) in the "Application=" statement of the ini file.
- 4) EXE that you publish should be in the parent of the fscommand directory.

## 124. How do I find out the CD-Rom Drive letter because my links work on hard drive, but not when I put it on CD?

You need to use JStart with parameters and rather than defining a full path (e.g. D:\files\mymovie.mpg) you need to put in the relative path (e.g. if your JStart and SWF are in D:\ , you'd use "files\mymovie.mpg"). If you are using Jugglor, try using the Current Directory feature or you can use the LOCAL% command (see Jugglor Help file -> Tips).

125. I brought JStart and have successfully used it in my Flash MX movie to launch a PDF within its application and also another .exe file. However, this CD needs to be cross platform. I know that I can build an "applescript" that I can launch from an fscommand in Flash (although I'm not all together sure what Applescript is or how to use it....). However, what I wonder is, how would that affect my button? Would I have to run some sort of automatic test of the user's computer to see whether they're using Mac or PC before the flash movie even launched? I just wondered how I could have both of the fscommands in my Actionscript: Like "Do this if they have a PC, and do this if they have a Mac." Is that possible? I'm really not too good with Actionscript.

You will have to create 2 different FLA's one for the Mac and PC and publish them as Projector files. The PC FLA with JStart commands and the other with Applescript as described below.

http://www.flashjester.com/?section=faq&cPath=28\_41#232

For creating a hyrid CD and Autoruns for both platforms read this

http://www.flashkit.com/board/showthread.php?s=ffa1834a93ea5d8f5c4c8f9e97f34191&threadid=500326

Hope this helps.

#### 126. Do you offer any custom solutions?

We can create and produce a screen saver to your specifications and requirements. Please contact us for more details on support@flashjester.com

127. Can I use the copy and paste commands in Flash using Actionscript? We want to copy text in the clipboard and paste it in the Flash file?

Yes sure this possible.

See you can use the

CopytoClipboard

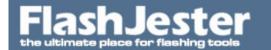

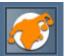

and

GetFromClipboard

See

JSystem Help -> FSCommand List -> File Manupulation -> CopyToClipboard / GetFromClipboard

See the example file below

## 128. How I could create copy and paste buttons for input text fields (as some novice users of software would not think to use ctrl+c / p or right click copy/paste)?

Flash Actionscript doesn't support this. You can use our JTool - JSystem to do this.

See

JSystem Help -> FSCommand List -> File Manupulation -> CopyToClipboard / GetFromClipboard

Look at the example file provided below.

#### 129. What is the best way to optimise flash to video?

FlickerLab have written a very good article on this.

Click on

http://www.flickerlab.com/flashtovideo/

#### 130. I want to read all the files names from a given directory in Flash Projector. How can I do this?

You can use JSystem to read a folder and much more.

Download an evaluation copy from

http://jsystem.flashjester.com

Then read the JSystem Help file

Home > Command -> ReadFolder

look at the example files provided.

#### 131. How can I reduce the size or optimize the size of my SWF?

Please look at the following tools

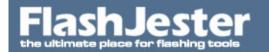

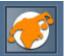

Flash Optimizer

http://www.flashoptimizer.com

Sparkle SWF Optimizer

http://www.flashkeeper.com/so.htm

Swift Optimizer

http://www.swishsoft.com/swiftoptimizer.htm

Optimaze!

http://www.erain.com/products/optimaze/

#### 132. How can I create a Flash MP3 player?

Please visit this website, it gives you an indepth tutorials how to do this.

http://www.kennybellew.com/tutorial/

#### 133. How can i browse SWF file in Windows Explorer in the thumbnails view?

SWF Live Preview 1.0

SWF Live Preview is aimed to help you preview Macromedia Flash files using standard built-in Windows Explorer. Excellent design, easy-to-use interface, powerful features and unique capabilities make SWF Live Preview indispensable application. And it is free of charge! You won't find anything similar!.

http://www.eltima.com/download/swf-live-preview/

#### 134. When I execute JSAVE does the function return a value to show it is finished? ResultVar?

No JSave cannot do this.

BUT you can look at JSystem - SaveToFile command.

http://jsystem.flashjester.com

Download the evaluation copy and look at the help file.

#### 135. How can I keep all these JProWeb and html files into one EXE?

Please read this

http://www.flashjester.com/index.php?section=faq&cPath=14\_56\_74

136. How do you make those litte icons in the address bar, you know to the left of where you put the address?

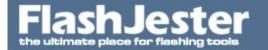

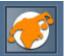

Take a look here

http://www.favicon.com

137. Is it possible to build dynamic JSTART statements. For instance I have a number of different .pdf's that are opened from different sections in my flash app. It would make my life much easier if it were possible to build a function on my \_level0 movie to run a JSTART command and just pass the file name when calling the function.

i.e.: function openDoc(docName){

fscommand ("exec", "JSTART"+ docName +" /error=error" );

Yes it's possible, you will need to use JStart with Jugglor.

Read this

http://www.flashjester.com/index.php?section=faq&cPath=14\_56\_26#282

#### 138. How can I use JPrintor and Jugglor together?

Take a look at this section

http://www.flashjester.com/index.php?section=faq&cPath=14\_47

#### 139. What can Jugglor be used for?

There are many different uses for FlashJester Jugglor. By clicking below you can see a list of possible uses for Jugglor.

http://www.flashjester.com/index.php?section=tricks\_jugglor\_jugglor30plus

#### 140. Do you have any Flash Tips?

Yes go to Macromedia Support Area

http://www.macromedia.com/support/

Kirupa

http://www.kirupa.com/

FlashKit

http://www.flashkit.com

We recommend you also to our links section

http://www.flashjester.com/index.php?section=links

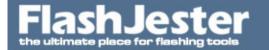

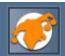

#### 141. How do you configure Creator for a silent install?

We have tried (Creator -> Build -> Top Left -> Uncheck all expect for Welcome, Destination and Message Dialog) but it won't let us uncheck the Welcome Page and Message Dialogs.

Yes this is not possible with Creator, you will have to use another third party installation to create a silent install.

Read the following

http://www.flashjester.com/index.php?section=faq&cPath=6\_10

and here are list of FREE Installers

http://www.flashjester.com/index.php?section=faq&cPath=50#225

or if you have Wise or Installshield you can use them.

## 142. On one machine when I use JProWeb it opens up the notepad instead of the browser with all the JProWeb settings?

Check is the file association of \*.HTA and \*.HTML files, this is what JProWeb uses too. You should open this file with IE .

#### 143. Why doesn't the following flash exec fscommand work?

#### fscommand("exec", "mydoc.pdf")

Flash Exec Fscommand only supports EXE's and no other type of extension. You can use JStart to overcome this problem.

Try it

http://jstart.flashjester.com

# 144. I would like to use the In-Memory file support in Jugglor, where I can hide the text file in memory away from the user, now can I load that file using JSystem and the LoadfromFile command?

Yes you can, you just add the prefix

INMEM%,

SO

"Filename"

will be

"INMEM%Filename"

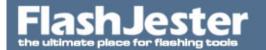

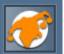

Take a look at the example file provided.

#### 145. Does Creator support Dual Monitor?

Not currently, the new version 2.0 will support dual monitor.

#### 146. I am having problems carriage returns and linefeeds with JSave?

We found the problem.

After tracing the encoded string, it converted it into \_d and \_a.

Looking at the EncodeForJugglor function,:

```
s=ord(c).toString(16);
if (ord(c)<10) s='0'+s;
Result += '_'+s;

Te second line should be: if (ord(c)<16) s='0'+s;
so
s=ord(c).toString(16);
if (ord(c)<16) s='0'+s;
Result += '_'+s;</pre>
```

We have updated the Jugglor and JSave Help file.

147. I need help using Jugglor and JMapi together to generate an email sent to an address entered by the user using a form the Projector file AND attaching a document.

Is there a way to use the JMapi tool that will allow sending an email attaching a document but allowing the user to enter the email address with a form (located in the Projector file)?

Yes sure this is possible.

Please look at the example file below.

#### 148. How can I convert my Powerpoint Presentations into SWF files?

```
Flash Spring
http://www.flashspring.com

Open Office - Impress - FREE
http://www.openoffice.org/

IceSlide
http://www.iceweb.com
```

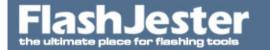

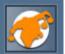

PowerConverter

http://www.presentationpro.com/products/powerdelivery/PowerCONVERTER.asp

#### 149. How do I convert my Flash movie to a DVD?

You can use Macromedia Director

Read this

http://www.macromedia.com/devnet/mx/director/articles/flash\_dvd.html

#### 150. How do i open a word or pdf document from my flash file thats on my website?

Use

getURL("your word or pdf document path", "\_blank");

That's it, no extra tools required.

# 151. I have 2 Excel documents that I am putting on a Flash CD with about 20 Word and 40 PDF documents. Everything works fine except the 2 Excel documents don't open. Excel starts up but I get a

"filename.xls" could not be found."

error.

I can open the file by clicking on the file and I have double checked the spelling and location.

JSTART.exe "/Financial\_Forms/document.pdf"

Are there any special problems with .xls documents?

You have forward slashes, you should always use BACKWARD SLASHES

i.e

JSTART.exe "\Financial\_Forms\document.pdf"

That will do the trick.

## 152. How do I use JSave to save more than one variable and then how by using loadvariable command to split and get them to load them?

Here

Variable1=xyz&Variable2=abc& etc.

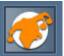

Then the loadvariable command will split them automatically

#### 153. How do I change the Flash Cursor or something people call it the Flash Pointer?

First of all create the image you want and save it as an mc cal it "my\_cursor".

Then drag an instance of this mc just off the side of the stage and give it an instance name of "my\_cursor"

Copy the following code into the first frame

```
Mouse.hide();
my_cursor.onMouseMove = function() {
  this._x = _xmouse;
  this._y = _ymouse;
  updateAfterEvent();
};
```

We is a posted example-

http://www.nepeanmedia.com.au/flash/flas/my\_mouse\_flash\_8.fla

#### 154. How to a convert my Flash SWF file to Video?

Here is an excellent site that describes how to convert the SWF to Video

http://www.flickerlab.com/flashtovideo

#### 155. Do you have any Flash Tutorials for me? I am a beginner

We don't but these guys certainly do

http://www.sephiroth.it/tutorials.php

http://www.actionscripts.org/tutorials.shtml

#### 156. How do I use Flash to connect to mySQL?

Read these

http://www.webmonkey.com/webmonkey/programming/php/tutorials/tutorial2.html

http://www.actionscripts.org/tutorials/beginner/Integrating\_Flash\_and\_mySQL/index.shtml

http://www.sephiroth.it/tutorials.php

#### 157. I am having problem using JProWeb. i get the following error

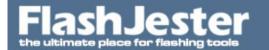

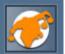

"This file does not have a program associated with it for performing this action. Create an association in the Folder Options control pane.

Check that the file association of \*.HTA and \*.HTML files, this is what JProWeb uses too.

You should open this file with IE.

Windows Explorer -> Tools -> Folder Options -> File Types -> HTM Application

#### 158. How can I print a document i.e Word, PDF or Text file?

You can use the /Print command that comes with Start it prints any document that supports DDE printing.

Please read

JStart JWeb JEmail Help File -> JTool settings -> JStart - Using the Print Command and download the example file given.

#### 159. How do I print a PDF file from Flash Projector?

JPrintor will not do this. You need to use JStart please follow this link

http://flashjester.com/?section=faq&cPath=28\_41#352

#### 160. Can JStart and Flash MX or Flash 8 work with Jugglor?

Yes sure you can.

http://www.flashjester.com/?section=fag&cPath=14\_26

#### 161. How do I Launch Windows Explorer to open at a certain folder and drive?

You will need to use JStart

- 1. Create a new JStart link in JHelpor
- 2. Select "Use parameters"
- 3. In the File box type WIN%\EXPLORER.EXE. This declares the program to be run
- 4. In the Arguments box type in location that you want Explorer to open up in eg. d:\temp

When JStart is then run using these parameters, it will run Windows Explorer with the directory D:\Temp in the main view.

Now if you wanted to open up Windows Explorer in the current directory where the Projector file resides i.e in the CD-ROM or a sub-directory on the CD-ROM then you will have to use Jugglor along with JStart.

1. Download Jugglor from http://www.jugglor.com

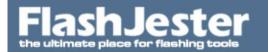

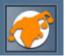

- 2. Create the new JStart link in Jugglor JTools
- 3. Select "Use parameters"
- 4. In the File box type WIN%\EXPLORER.EXE. This declares the program to be run
- 5. In the Arguments box type in LOCAL% (if in a sub directory i.e sub1 then use LOCAL% sub1)
- 6. Copy and paste the command into the Flash FLA file.
- 7. Export the SWF and then patch it (Jugglor JTools Patch Movie).
- 8. Create a Projector file and assign this in Jugglor Flash Details Flash Projector file
- 9. When you press build it will compile ONE Juggled file containing JStart and the Projector file. So all you have to do is distribute one file.

We recommend you download the sample file from

### 162. Why don't the zip file links to your downloads don't work on Firefox?

This is the firefox bug. It can't read zip files. However, all other files download fine.

You must download and install addon

https://addons.mozilla.org/extensions/moreinfo.php?application=firefox&category=Popular&numpg=10 &id=201

to fix this problem.

After installation, restart firefox and load page again. Right click on the link and select Save Link with.

# 163. I am having problems saving text to my XML file using JSave. Seem I am having problems with the double quotes.

Please download the following example file. This example does exactly this.

#### 164. I need help using JProWeb. I need to open a borderless window url from a Projector file?

First of all read the help file given.

Start -> All Programs -> FlashJester -> JTools -> JProWeb -> JProweb Help

Setting up JProWeb Command -> Setting up for Flash MX

Follow the step by step.

Then look at the example files given

C:\Program Files\FlashJester\JTools\JProWeb\Mx

Also read the online FAQ

http://www.flashjester.com/index.php?section=faq&cPath=28\_49

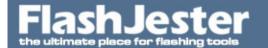

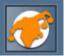

Hope this helps.

165. The code works just fine in v2.1, I don't know if it's because of the version change or what.

This is our code:

MakeXMLMap();// our function to make xml content=gXMLDoc.toString(); //make a string out of our xml document //write it down to temp.xml fname="temp.xml";

fscommand("exec",EncodeForJugglor('j:sy:savetofile:"'+fname+'","'+content+'",ResultVar'));

Is there something wrong with this code or is the new version clash with Jsystem? Other functionality of Jsystem works just fine (Save/load dialog)

Each " symbol in the content must be encoded with two " symbols, because one symbol will terminate the string.

166. I have a main projector file. Now I want to use additional SWF's to load my web pages and links with JProWeb. Is this possible?

Yes it sure is.

See the example below.

Please please. Go through the 2 FLA's files so you can understand how it all works. Look at the directory structure and why its that way.

167. I get the following message on my Flash web page.

"Click to activate and use the control"

How can i remove it?

Read this for all your answers

http://www.amarasoftware.com/flash-problem.htm

or

http://activecontent.blogspot.com/

### 168. How do a convert my DVD to Flash FLV?

To turn your DVD into a Flash FLV then following these instructions.

1. Copy the .VOB files from your DVD to your hard drive. DVD video

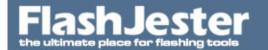

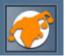

is MPEG, so change the file extension to nameofvobfile.MPG.

2. Use this freeware software called DVDx.

DVDx allows you to convert your own DVD to VCD2.0/SVCD1.0/AVI/WMV in one step (Including multiplexing, splitting). It produces very good quality movies in AVI/MPEG1/MPEG2/WMV9 format and you don't need to have 5GB free on your hard disk!

Download it from here

http://prdownloads.sourceforge.net/dvdx/DVDx\_2\_5\_1\_setup.zip?download

3. Open in Flash 8 Video Encoder, create flv file.

169. I have a Flash Projector EXE file, I don't have the oringal FLA, is there anyway to recover the SWF from the EXE?

#### EXE to SWF?

Yes you can.

Look at these tools

SWF2ExE

http://www.flashkeeper.com/fk/swf2exe.htm

SWF Scanner

http://www.livetronix.com/products/swfscanner/

170. I am looking for a method to print (whether it be a local file, or a frame in Flash) from a Flash projector. The project I will be using this for will be a Kiosk which will print maps to a local printer if the user so chooses.

The application I am building will be a fullscreen Flash application and we would like to bypass the printer dialogue box when the user touches the "Print" button within the Flash app. (ie. Press button once > Out comes a page)

Does JPrintor allow me to do this?

For Local File Printing

We recommend you use JStart with the /print command. This will print a doc or pdf file without any dialog boxes.

Read this

http://www.flashjester.com/?section=faq&cPath=28\_41#352

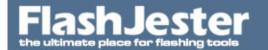

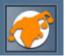

and look at the example file given.

Frame Printing

To print a screenshot then use JPrintor. It will by pass the Printer Dialog, just make you don't have this option checked

Other -> Show Printer Dialog

### 171. How do I open a powerpoint presentation file \*.pps using a Flash Projector file?

You can do this using JStart.

http://jstart.flashjester.com

See the example file beloiw

172. We are having problems opening a Powerpoint File pps or ppt file in a Flash Projector using JStart.

We get the following error

"This file does not have a program associated with it for performing this action. Create an association in the folders options control panel."

I have installed the Powerpoint 2003 Viewer on this machine which doesn't have Office 2003 - PowerPoint. On the other machines with Office 2003 it works fine.

This is a PowerPoint Viewer issue and not a JStart.

The installation doesn't add the PPS or PPT file association in the folders option in the Control Panel. You have to-do this manually.

Read this if you want to do this

http://ask-leo.com/what\_does\_this\_file\_does\_not\_have\_a\_program\_associated\_with\_it\_mean.html

But this doesn't make sense as you can't do this on all your clients machines.

So we need to find a workaround.

PowerPoint had an option called 'Package for CD'

- 1. Open the PPS file you want on the CD.
- 2. PowerPoint -> File -> Package for CD
- 3. Copy to Folder..
- 4. Change the name if you want.
- 5. Press OK.

# FlashJester the ultimate place for flashing tools

# Flashjester FAQ.

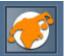

Then copy the folder if just created. i.e.

My Documents\PresentationCD

to you working folder.

You will notice that in this folder it has ALL the files you require to open a PowerPoint file regardless to whether the end user has PowerPoint. The PowerPoint viewer files are all here.

Double click on the play.bat and you will see it open up.

Now you need to go to the JTools section in Jugglor and use JStart. There are 2 methods which we can use :

- 1. Open the bat file play.bat
- 2. Construct the command line in JStart that opens the viewer and PowerPoint file

i.e pptview.exe /L "playlist.txt"

Open Jugglor.

Jugglor -> JTools -> + -> JStart Use Parameters

Method 1.

File

local%PresentationCD\play.bat

Default Directory local%PresentationCD

Method 2

Now if you don't want to see the MS-DOS black box appear before the presentation starts then we an eliminate the use of the bat files so we have

File

local%PresentationCD\pptview.exe

Arguments

/L "playlist.txt"

**Default Directory** 

local%PresentationCD

REMEMBER: PresentationCD is the folder where all the PowerPoint files are.

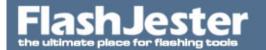

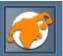

That's it.

Press the OK button and Close the JTools window.

Press the bottom Copy button next to the Arguments edit.

The paste this into your FLA file.

It will look something like this.

```
1.
on (release) {
fscommand("Exec",
"JSTART_20local_25PresentationCD_5Cplay.bat_20_20_2Fdir_3Dlocal_25PresentationCD");
}

2.
on (release) {
fscommand("Exec",
"JSTART_20local_25PresentationCD_5Cpptview.exe_20_2FL_20_22playlist.txt_22_20_2Fdir_3Dlocal_25PresentationCD");
}
```

Publish it and bring it into Jugglor and Build the project.

Now if you have mutliply PowerPoint files, then you don't need to create another folder with the view inside, but just another playlist.txt file and change the name of the PowerPoint file inside it.

i.e.

playlist2.txt

inside it just has FlashJester2.pps

Please please download the example file to see if working. It has all the source files you require.

#### 173. How do I use JSave and XML in my Flash Projector?

We've added as much power as we can to JSave with all the features we have put into it but at the end of the day it is a tool to help your creativity and do with it what you wish. And that is exactly what Nicolas S Roy, Interactive Developer for Logient (www.logient.com) did.

Using our JSave example file that comes packaged with JSave, he modified it to save XML files on the hard drive!

He has also kindly given us the code so that you can implement it in your Flash files!

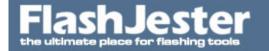

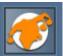

```
function jSave (srcText, fileName) {
// This is the procedure that
// saves the text
x = "1";
v = "1";
// srcText is the text you want
// to save
tempstr = srcText;
z = length(srcText);
result = "";
Load = z;
while (Number(x) \le Number(z)) {
if (substring(tempstr, x, y) eq " ") {
result = result + "`1";
x = Number(x) + Number(y);
} else if (substring(tempstr, x, y) eq chr(10)) {
result = result + "%CR";
x = Number(x) + Number(y);
} else if (substring(tempstr, x, y) eq chr(13)) {
result = result + "%CR";
x = Number(x) + Number(y);
} else {
result = result + mbsubstring(tempstr, x, 1);
x = Number(x)+1;
}
}
x = x;
y = y;
r = result;
// SaveFile is the file name you
// want to save the text as.
r2 = "jsave.exe" + mbchr(9) + fileName + ".txt" + mbchr(9) + "srcText=" + r;
fscommand ("Exec", r2);
}
}
```

#### 174. Will I have to include a copy of JAvi for each Avi I open with it?

Yes that is correct. For each movie you have you will have to create a javi.exe and javi.ini. Now if you have 100+ this is not a good solution.

To avoid this you can use Jugglor and JAvi together, where it will only require 1 copy of Javi.exe which Jugglor automatically adds to the final exe.

With Jugglor you have a choice whether you want to

1. Keep the avi files inside the final Juggled file

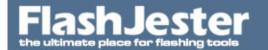

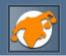

2. Keeo them outside the Juggled file where you will have to use the local% command. See

JAvi Help -> Flash Support -> Using the LOCAL% command

See the example below.

For more information on Jugglor go to

http://www.jugglor.com

### 175. Do you have a SWF to FLA tool?

Look at

Sothink SWF Decompiler MX 2002 Pro

http://www.sothink.com/flashdecompiler/index.htm

Sothink SWF Decompiler MX 2002 Pro is a tool to browse, view and parse Shockwave Flash movies (.swf files). It can extract sounds, images, movie clips from a Flash movies. What's more, SWF Decompiler can decompile the action scripts in a Flash movie and turn them into neat and readable code. New version supports Flash MX format

and

IMPERATOR FLA generates FLA-files (readable with Flash MX(6) or higher) from the selected input SWFs (compiled with Macromedia Flash) and thereby makes it possible to alter the content of a SWF even when the corresponding FLA got lost. Furthermore it gives you the opportunity to extract all included media-files (pictures, sounds and videos) so you can edit them with other programs.

http://ave-imperator.com

### 176. Can I recover my FLA from a SWF file?

Yes you can well part of it.

Read this

IMPERATOR ?FLA generates FLA-files (readable with Flash MX(6) or higher) from the selected input SWFs (compiled with Macromedia Flash) and thereby makes it possible to alter the content of a SWF even when the corresponding FLA got lost. Furthermore it gives you the opportunity to extract all included media-files (pictures, sounds and videos) so you can edit them with other programs.

http://ave-imperator.com

and

Sothink SWF Decompiler MX 2002 Pro

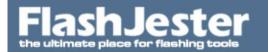

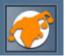

http://www.sothink.com/flashdecompiler/index.htm

Sothink SWF Decompiler MX 2002 Pro is a tool to browse, view and parse Shockwave Flash movies (.swf files). It can extract sounds, images, movie clips from a Flash movies. What's more, SWF Decompiler can decompile the action scripts in a Flash movie and turn them into neat and readable code. New version supports Flash MX format

177. When I double click on a Flash SWF file on my PC nothing happens? I've installed the latest Flash Player but still nothing.

### It works fine on Internet Explorer

There are 2 things you can do here.

- 1. Publish the SWF file as a Projector file using Flash.
- 2. You will need have SAFlashPlayer.exe which actually comes with Flash and plays the Flash file.

C:\Program Files\Macromedia\Flash XXX\Players\Release

Double click on this and then close it. Now your SWF files will be assigned to the SAFlashPlayer.exe you clicked on.

If you want to load SWF's file in different Flash Players i.e. MX, MX 2004 or 8 then find the appreciated SAFlashPlayer.exe.

Below you will find a link the Flash 8 - SAFlashPlayer.exe

### 178. What tool can we use for an installer?

Inno Setup is by far the easiest installer to use. You can go from installing it to having your installer done in ten minutes if it's simple. Writing an installer involves editing a simple text file that is similar to an INI file. The included editor has syntax highlighting and a great help file. It has a lot of features and should cover most situations. If you need more functionality it has Pascal scripting. It is open source and very professional.

http://www.jrsoftware.org/isinfo.php

NSIS (Nullsoft Scriptable Install System) was originally written by Nullsoft, the guys who wrote Winamp. It creates really SMALL installers -- a full featured installer has a 34k overhead. This is (in my opinion) it's main advantage over Inno Setup. NSIS is open source and has a lot of documentation. Writing an installer takes more work, since you have to write the install script by hand. If you have a complicated install procedure or need the smallest possible installer, NSIS is for you. It has some nice features like multiple compression methods. If it doesn't have built in functionality that you need, it can be extended easily with DLLs

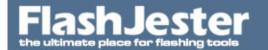

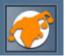

http://nsis.sourceforge.net/

here are some more

http://www.thefreecountry.com/programming/setup.shtml

### 179. We have Jugglor and Jtools.

The program will be run from the CD. The main uses of JTools will be to open PDFs and open specific directories in Explorer.

I cannot get JTools to work?

Below are the settings I am using. Please tell me where I am going wrong.

Open PDF:

File: C:\Program Files\Adobe\Acrobat 4.0\Reader\AcroRd32.exe

Arguments: LOCAL%\Reading\_Room\Reading\_Room.pdf

OK first of all, make sure you are doing this in Jugglor and not JHelpor. To open a PDF file you don't have to specify the AcroRd32.exe all you need to do is specify the \*.pdf file.

So select JStart, set to Use Parameter and in File you should have

LOCAL%Reading\_Room\Reading\_Room.pdf

YOU DON'T have to add the extra \ as you have between LOCAL% and Reading\_Room.

Then press OK and the Copy button and paste into the Argument section in your FLA file, export it as a SWF, then patch it to create a Projector file.

### 180. I need help using JStart with Flash MX or Flash 8. What to do?

Read the help file first, located here

C:\Program Files\FlashJester\JTools\JStart\_JWeb\_JEmail.hlp

Setting up JTool links -> Setting up for Flash MX

Also look at the example files provided here

 $C: \label{lem:constraint} C: \label{lem:constraint} In our Files \label{lem:constraint} Flash Jester \label{lem:constraint} J Tools \label{lem:constraint} Examples$ 

F5 - Flash 5

MX - Flash MX

Use the MX examples for Flash 8 also.

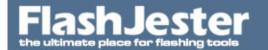

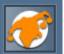

This will help you get started.

Now if you don't want the files you open to go in the background when you click outside it we recommend you use Jugglor and JStart together.

Read this

http://www.flashjester.com/index.php?section=faq&cPath=14\_56\_26#268

Jugglor

http://www.jugglor.com

This will help you get started.

### 181. I want to create my own Flash CD Player. Can you help?

Yes, download an evaluation copy of JCD from

http://jcd.flashjester.com

We first of all we suggest you look at the 3 example files given.

Look here

C:\Program Files\FlashJester\JTools\JCD

This will help you get started.

#### 182. How do I Load a HTML file, edit it and then Save it back as a HTML file in a Flash Projector?

Yes you can use FlashJester JSystem - SaveToFile function todo this

In additional to the EncodeForJugglor command you will also need to use another function called EncodeDQuotes.

i.e

```
fscommand("exec",
```

EncodeForJugglor('j:sy:savetofile:"local%test.html","'+EncodeDQuotes(mainstorage)+"',ResultVar'));

and the function to encode

```
function EncodeDQuotes(x:String):String {
	var c:String; var EncodedQuotes=";
	for (var i=0; i<length(x); i++) {
		c=x.substr(i,1);
		if (c==""") c+="""; // double each "
```

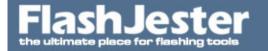

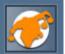

```
EncodedQuotes+=c;
}
return EncodedQuotes;
```

Please look at the Flash 8 example file to see it working.

### 183. Can I view IPIX files from my Flash Projector file?

Yes you can do this with our JTool - JStart

http://jstart.flashjester.com

The ini file should look something like this

i.e

### [START]

Application=..\ipixviewer\ipixviewr.exe Parameters=..\files\bed.ipx

ipixviewer.exe is a standalone IPIX viewer from

http://www.ipix.com/products\_standalone.html

In the parameter section you specify the location of the ipx file.

Now it is very important that you also keep a copy of Ipx32\_56.dll in the same directory as the viewer exe.

Please download the example file to see it working.

#### 184. Why should I pay for JTools when I can use the START and Batch commands for free?

- 1. When using the start command or batch files, an MS-Dos box appears, this can look very unprofessional and can be off putting for the user. With JTools there is no MS-DOS box.
- 2. JTools works on Windows 95/98/NT/2000/ME/XP/Vista
- 3. The JTools are simple to set up with the help of JHelpor.
- 4. Its a clean and professional solution
- 5. Each JTool (JWeb, JStart and JEmail) are only 30kb in size

185. Can I automatically build these Juggled files without any interaction in Jugglor. I would like the user to select a few settings in my Flash file and then build the new Juggled file based on these settings.

Yes you can. Read the following

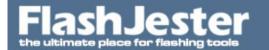

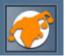

Jugglor Help -> Advanced Techniques -> Importing & Exporting

this will help you get started.

If you would like more technical help then you can hire our Development Team to help you further.

http://hire.flashjester.com

186. I am using Jugglor to create a presentation on a CD. It's an auto-run flash projector file (.exe), but the file is really big. it takes a long time to load, and my client wants a "loading" screen.

Would Jugglor give me the ability to have a "loading" screen come up while the rest of the exe was loading in the background.

Try using the feature that is built into Jugglor already.

Build -> Message during extract

Simple.

### 187. How do you execute a flash projector file when inserting a CD?

Say your Flash projector is called 'project.exe', you would create a plain text file called 'autorun.inf' containing the following:

[autorun] open=project.exe

You can do this in Notepad.

Then you write this file to the CD on the same level as the .exe file.

It can be bypassed by the user if they hold down the shift key after inserting the CD.

This is for Windows. If you want to do the same for Macs, you'll need to look at the documentation that comes with Toast.

#### 188. How do I extract swf files from a flash file or even a flash file from a website?

Use this extraction tools.

http://www.19.5degs.com/swfextractor.php#swf-extractor

189. How can put a Flash SWF or a Flash Projector file on a memory stick, flash drive or usb flash drive and automatically auto launch the flash file when inserted into the flash drive?

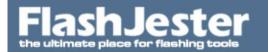

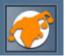

First of all we recommend you convert or publish the flash file as a Projector file, so it has the Flash Player built in, as many end user's PCs will not recognise a SWF file.

Then create a plain text file called 'autorun.inf' containing the following:

[autorun] open=project.exe

You can do this in Notepad.

Then you write this file to the CD on the same level as the .exe file.

For more information on this please go to

http://www.samlogic.net/articles/autorun-usb-flash-drive.htm

190. Is there a way to clear the cache for the player... or load the entire site and it's contents into the player's memory. If I test it from my local drive, it works fine... On a CD-ROM, the entire site gets stuck and it chugs along incredibly slow.

The CD-ROM is composed of multiple SWFs constantly being loaded and unloaded. On a CD-ROM, for the PC, is the stand-alone player losing memory or something?

Yes, this is because you are running the flash file from the CD-ROM. There are memory issues when running projector files from a CD-ROM which Adobe have acknowledged (see technotes on the website for further info), so animation and sound will not play too well.

See:

http://kb.adobe.com/selfservice/viewContent.do?externalId=tn\_16591&sliceId=2

We suggest you use Jugglor to 'Juggle' the flash projector file and add the additional swf files in the 'Additional Files' section in Jugglor.

You can also take advantage of Jugglor's other cool features, edit/remove right click/change icon, menu bars etc.

Once you press "Build it" it packs and COMPRESSES (sometimes the Juggled file is smaller than the original) all the files into one EXE i.e Juggled file.

Well now when you run the Juggled file, the original projector and all other file included will uncompress onto the users hard drive i.e Windows/Temp directory.

This will now give you the smooth playback you originally had.

Please download an evaluation copy and try it for yourself and see the difference in speed.

http://www.jugglor.com

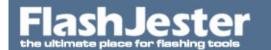

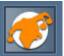

Remember if you are using the LOADMOVIE command and you want to access files outside of the Flash Projector file then you will need replace it with a new LOADMOVIE command using the LOCAL%.

See the

Jugglor Help -> Advanced Techniques -> Using LOCAL%

There you will find an example file also.

Also read this

http://www.flashjester.com/index.php?section=faq&cPath=14\_55#47

Good Luck

### 191. How do I build a hybrid CD for both Mac users and PC users?

Read here

http://www.flashkit.com/board/showthread.php?s=ffa1834a93ea5d8f5c4c8f9e97f34191&threadid=5003 26

also read this

http://kb.roxio.com/content/kb/ET6000102

and

Using MacImage to create a cross-platform, auto running CDrom from a PC - tutorial (also known as a hybrid CDrom)

http://www.kook.com.au/kook/hybrid.html

and

Preparing Flash Video, Audio and other .SWF Files for CD Rom Projects

http://www.wildform.com/support/tutorials/flashvideoforcdroms/

#### 192. I'm looking for a tool or some way to save files to disk from inside Flash.

I want to save dxf files straight from a CD on to the hard drive. Do any of your tools do this?

We recommend you use an installation tool to transfer files across to your user's machine

Take a look at

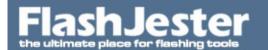

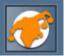

Inno Setup

http://www.jrsoftware.org/isinfo.php

193. I want my main application to be on the end user's machine, but I want the rest of the media to be on the CD-ROM. How can I have access to these from my Juggled file?

We've just added a CDROM% command that supports this.

Please read the

Jugglor Help -> Advanced Techiques -> Using CDROM% command

Also look at the example file provided.

194. I had to do a flash presentation that will be put on a CD-ROM and sent to clients.

I've used Jugglor to 'Juggle' and customise the orginal flash projector file. How do I make the flash presentation play automatically from a CD?

Take a look at:

Using the Autorun feature on a custom CD

http://kb.adobe.com/selfservice/viewContent.do?externalId=tn\_12011&sliceId=2

and

http://kb.adobe.com/selfservice/viewContent.do?externalId=tn\_15212&sliceId=2

From Microsoft

http://msdn2.microsoft.com/en-us/library/bb776826.aspx

195. I can't get my projector file to work using the Local or Current Dir. command. I am launching an AVI file from a button in my projector file. I thought by creating a single folder named c:\jug where I could place my projector.exe, my jug.exe, and my AVI file, I could make it work, but it doesn't. Why?

To make it work you need to put a copy of JStart into the same directory as your Projector file and Juggled file. Normally, Jugglor includes any JTools you've specified automatically and then when it's run these are extracted to the temporary directory. Now, because you are not using the temporary directory, it cannot find JStart. So, this is why you must put a copy in there.

A current directory demo is now available for download which contains source files of an example of launching AVIs, using JStart, from the current director.

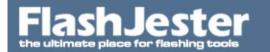

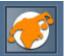

### 196. Can I use my custom DLL to talk to my Projector file?

Yes there is a way to do this with Jugglor and a custom DLL.

It's not for the faint hearted and non-experienced developers.

We can show you a few examples of how this can be done, but any support that is required from us will be chargeable, as it consumes a lot of our time, if it's our bug we will not charge for it.

Please download the examples files given.

There is a C++ and Delphi example. Please take a look at all the files very carefully to get a better understanding.

197. I am confused, and have been reading up on the distribution of flashplayer within applications such as Jugglor.

What is the legal issue here with using your application to distribute the Flash Player?

There are a few Points to consider

- 1. The Flash Player is defined as the Activex/OCX control that is installed/viewed through the browser. If you are distributing this then you may require additional licensing. Read this http://www.macromedia.com/licensing/
- 2. The Flash Player doesn't mean the Flash Projector.
- 3. Jugglor allows you to use the Flash Projector file and the SWF file. If you use the Flash Projector file then there are no distribution or legal issues. We are the only third party tool that gives you the choice to use the Projector or Flash Player as the engine.

#### Read this

http://www.macromedia.com/cfusion/knowledgebase/index.cfm?id=tn\_13247

- 4. If you use SWF files in Jugglor then Jugglor doesn't automatically add the FlashPlayer(OCX control) inside the final Juggled file. There is an option to include the Install file. Again read the licensing agreement from Macromedia.
- 5. Jugglor doesn't 'hack' into the original projector file, it creates a shell around it enabling/disabling features. So if you change the icon of the Juggled file you are changing the icon of the Jugglor Engine and not the final projector file.
- 6. We've been developing Jugglor for the last 10 years. We are in constant touch with Adobe and their developments.

If there were any issues with Jugglor we are sure Adobe would have brought them up. Also take a look at our client list.

#### Further reading

http://www.macromedia.com/cfusion/knowledgebase/index.cfm?id=tn\_13247 http://www.flashjester.com/index.php?section=tricks\_jugglor2\_reason

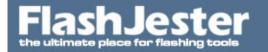

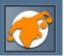

We hope this clears up a few things.

### 198. Can I distribute my Juggled files freely? Are there any restrictions?

No, you can distribute as many as you like, it's unlimited and no restrictions apply.

But you cannot distribute Jugglor itself. If you have purchased one copy of Jugglor then you are only allowed to install it on 1 developers machine. If you have multiple developers then you need a multiple user license. Please email us for more details on sales@flashjester.com

### 199. Do I need some sort of license to distribute the Flash Plugin/ Flash ActiveX Player?

YES

You can apply for a flash player/plug-in distribution license. It's an instant process done online. Once completed you will be given links to ActiveX and plug-in installer files which you can include on your CD. Then all you need is a splash screen where you can ask the user to install whatever's necessary.

If that's an option for you, then go to:

http://www.adobe.com/licensing/distribution/

and visit the link: "License Flash Player only"

p.s

Another option is using a Flash Projectorfile EXE where the user does not need the player because upon export it wraps the player around the file making it a totally stand alone application.

200. After successfully installing the trial version of FlashJester Jugglor v.3.0, I get an error message when running the application.

"Error loading type library/DLL."

This also probably causes the errors when I want to save the project files: access violation at blablabla in module Jugglor.exe

OK, you need to install the latest version of the Flash Player.

Go to

http://www.flash.com

and then restart Jugglor.

That will do the trick.

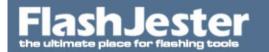

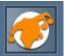

# 201. What is the limit on file size for additional files? I have to package an installer with my .exe and I keep getting the error: "Append file(s) too big." Is there any way around this?

The limit is 2GB.

The same error will be shown if some of the files have zero length.

### 202. When I compile my Juggled file I get the error "Stream write error". Why does this happen?

Most commonly, this means that your hard disk is full. You can help solve this by deleting old or unused files from your hard drive. This error might also occur if you compile to a removable storage drive and there is no disk present.

203. I downloaded my new version of Jugglor and then uninstalled the trial version and installed the full version." The prompt still comes up to tell me I have so many days left. Have I ignored something to delete?

You have to enter your registration details in Jugglor -> Help -> Registration

204. There are boxes within Jugglor to write error messages. What happens if I don't fill these in? Jugglor will use the default error messages built into the software.

# 205. I keep getting an error message when I try to use Jugglor that says "Append file size too big" Is there a limit on the file size I can create?

You have a file with zero length. Take a look at all the files used in your project.

Look at the 'Additional Files' section and check in there also.

# 206. How do I load an AVI (or Mp3, MPEG video file, etc.) SPECIFICALLY in the Windows Media Player?

This can be done by using a simple JStart command combined with adding a Windows Media Player\* shortcut to the additional files in Jugglor. If you go to the directory where the Windows Media Player\* is installed on your machine you will see a list of files it needs to run. From here, add Mplayer2.exe to your additional files. This is a shortcut that will find and run the Windows Media Player\* from wherever it is installed on your users system.

Then just go to add another JTool, specify the AVI (or Mp3, MPEG video file, etc.) and choose the shortcut you included in the additional files. This will then launch the Windows Media Player\*. To actually load the file into Media Player, you must put it in the Arguments line of the JTool setup.

# 207. Why doesn't the FS COMMAND - Exec work to open a normal executable file in a "Juggled-movie"?

When you run a Juggled file it uncompresses the projector file into the Win/Temp directory. So this means if you run the Exec command it will try to look for the \*.exe in the Win/Temp directory. Now you can do two things here:

Include the \*.exe in the Additional Files section

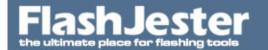

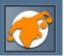

or

Use JStart and the LOCAL% to run files from where the Juggled file was launched from.

### 208. How can I make my Flash file support a Joystick or a Gamepad?

See

Jugglor -> Setup Settings -> Joystick/Gamepad

No coding involved. It allows the user to Disable Joystick/Gamepad support. Other options allow you to provide Cursor Position ,Cursor Speed, Mapping Mode and Flash Variables control to the Joystick/Gamepad.

<b>Cursor Position</b> : The mouse cursor position will correspond to the position of the Joystick/Gamepad. With this option enabled the position of the Joystick/Gamepad will determine the position of the mouse cursor. If your Joystick/Gamepad is in the centre position, the mouse cursor will be at the centre of the screen. If your Joystick/Gamepad is at the top position, then the mouse cursor will be at the top of the screen.

<br/>
<br/>
<br/>
<br/>
<br/>
<br/>
<br/>
<br/>
<br/>
<br/>
<br/>
<br/>
<br/>
<br/>
<br/>
<br/>
<br/>
<br/>
<br/>
<br/>
<br/>
<br/>
<br/>
<br/>
<br/>
<br/>
<br/>
<br/>
<br/>
<br/>
<br/>
<br/>
<br/>
<br/>
<br/>
<br/>
<br/>
<br/>
<br/>
<br/>
<br/>
<br/>
<br/>
<br/>
<br/>
<br/>
<br/>
<br/>
<br/>
<br/>
<br/>
<br/>
<br/>
<br/>
<br/>
<br/>
<br/>
<br/>
<br/>
<br/>
<br/>
<br/>
<br/>
<br/>
<br/>
<br/>
<br/>
<br/>
<br/>
<br/>
<br/>
<br/>
<br/>
<br/>
<br/>
<br/>
<br/>
<br/>
<br/>
<br/>
<br/>
<br/>
<br/>
<br/>
<br/>
<br/>
<br/>
<br/>
<br/>
<br/>
<br/>
<br/>
<br/>
<br/>
<br/>
<br/>
<br/>
<br/>
<br/>
<br/>
<br/>
<br/>
<br/>
<br/>
<br/>
<br/>
<br/>
<br/>
<br/>
<br/>
<br/>
<br/>
<br/>
<br/>
<br/>
<br/>
<br/>
<br/>
<br/>
<br/>
<br/>
<br/>
<br/>
<br/>
<br/>
<br/>
<br/>
<br/>
<br/>
<br/>
<br/>
<br/>
<br/>
<br/>
<br/>
<br/>
<br/>
<br/>
<br/>
<br/>
<br/>
<br/>
<br/>
<br/>
<br/>
<br/>
<br/>
<br/>
<br/>
<br/>
<br/>
<br/>
<br/>
<br/>
<br/>
<br/>
<br/>
<br/>
<br/>
<br/>
<br/>
<br/>
<br/>
<br/>
<br/>
<br/>
<br/>
<br/>
<br/>
<br/>
<br/>
<br/>
<br/>
<br/>
<br/>
<br/>
<br/>
<br/>
<br/>
<br/>
<br/>
<br/>
<br/>
<br/>
<br/>
<br/>
<br/>
<br/>
<br/>
<br/>
<br/>
<br/>
<br/>
<br/>
<br/>
<br/>
<br/>
<br/>
<br/>
<br/>
<br/>
<br/>
<br/>
<br/>
<br/>
<br/>
<br/>
<br/>
<br/>
<br/>
<br/>
<br/>
<br/>
<br/>
<br/>
<br/>
<br/>
<br/>
<br/>
<br/>
<br/>
<br/>
<br/>
<br/>
<br/>
<br/>
<br/>
<br/>
<br/>
<br/>
<br/>
<br/>
<br/>
<br/>
<br/>
<br/>
<br/>
<br/>
<br/>
<br/>
<br/>
<br/>
<br/>
<br/>
<br/>
<br/>
<br/>
<br/>
<br/>
<br/>
<br/>
<br/>
<br/>
<br/>
<br/>
<br/>
<br/>
<br/>
<br/>
<br/>
<br/>
<br/>
<br/>
<br/>
<br/>
<br/>
<br/>
<br/>
<br/>
<br/>
<br/>
<br/>
<br/>
<br/>
<br/>
<br/>
<br/>
<br/>
<br/>
<br/>
<br/>
<br/>
<br/>
<br/>
<br/>
<br/>
<br/>
<br/>
<br/>
<br/>
<br/>
<br/>
<br/>
<br/>
<br/>
<br/>
<br/>
<br/>
<br/>
<br/>
<br/>
<br/>
<br/>
<br/>
<br/>
<br/>
<br/>
<br/>
<br/>
<br/>
<br/>
<br/>
<br/>
<br/>
<br/>
<br/>
<br/>
<br/>
<br/>
<br/>
<br/>
<br/>
<br/>
<br/>
<br/>
<br/>
<br/>
<br/>
<br/>
<br/>
<br/>
<br/>
<br/>
<br/>
<br/>
<br/>
<br/>
<br/>
<br/>
<br/>
<br/>

<bs><b>Mapping Mode</b> : Allows you to use the Joystick/Gamepad to simulate user-defined keyboard buttons on Joystick/Gamepad movement and buttons. Diagonal movement will be presented as a two key sequence combining the keys corresponding to the main directions (up/down/left/right).

<b>Flash Variables</b>: This mode is where all the data is put into Flash variables.Joy1X, Joy1Y, Joy1Z, Joy1R, Joy1Buttons, Joy1POV for Joystick 1 and Joy2X, Joy2Y, Joy2Z, Joy2R, Joy2Buttons, Joy2POV for Joystick 2. The X, Y, Z and R coordinates are normalized in the range -1 .. +1 The buttons are a binary combination of the pressed state of the buttons - bit 0 is button 1, bit 1 is button 2, etc. The POV values are in the range 0..35900, where 9000 is 90 degrees, 18000 is 180 degreess etc. 65535 means no direction.

Download the example file to see how the Flash Variables work.

#### 209. What is Flash Remoting?

Adobe Flash Remoting MX provides the connection between Adobe Flash and your web application server, making it fast and easy to create Rich Internet Applications. With its powerful yet simple programming model, you can easily integrate rich Adobe Flash content with applications built using

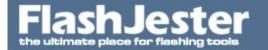

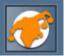

Adobe ColdFusion MX, Microsoft .NET, Java, and SOAP-based web services.

Read more about it here.

http://www.adobe.com/products/flashremoting/

### 210. Will all my Flash Remoting code work when I have Juggled my Flash Projector or SWF file?

Yes, it will work, for sure.

If it works in a normal projector file then it will work when you have Juggled it. Jugglor will not disable any of these features.

Just make sure all the links are absolute (full addresses).

# 211. I have used the Flash Projector to create a CD. On my final frame I have an exit button which works well. Also, on the final frame I want the CD to close automatically after 10 seconds. How do I do this?

//add the script bellow to your final page.

```
t1 = getTimer();
onEnterFrame = function(){
  t2 = getTimer();
  t3 = t2-t1;
  if(t3>=10){
    delete onEnterFrame;
    fscommand("quit", "");
  }
}
```

# 212. I tried to call a page named Magic.html in the same folder as the Exec file. So I put Magic.html on the get URL and it doesn't work. Also, when I try the same thing with my Projector, it works. Why?

You will either have to add the html file inside the Juggled file in the Additional files section or Use the LOCAL% command. This will allow you to access files from where the Juggled file resides in.

Check here for more info:

Jugglor Help -> Advanced Techniques -> Using LOCAL%

# 213. Why is my FLV in Flash 8 not loading when I use it with Jugglor? It works fine on a normal projector file.

If the FLV file resides outside the Juggled File (i.e Final Projector File) then you have to add the LOCAL\_25 command in front of the path of the FLV to tell Juggler where to look.

1. Click on the FLVPlayback object in the FLA.

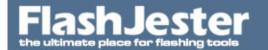

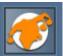

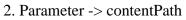

|                                                                                                    | You might have something like this                                                                                          |
|----------------------------------------------------------------------------------------------------|----------------------------------------------------------------------------------------------------|
|                                                                                                    | data\videofile.flv                                                                                                    |
|                                                                                                    | which now needs to be                                                                                                    |
|                                                                                                    | local_25data_5Cvideofile.flv                                                                                                |
|                                                                                                    | where                                                                                                    |
|                                                                                                    | _25 mean %                                                                                                    |
|                                                                                                    | _5C mean \                                                                                                    |
|                                                                                                    | Please remove all UNDERSCORES from the filename. The underscore will confuse Jugglor and will not recognise the statement.  |
|                                                                                                    | More on this can be found in                                                                                                |
|                                                                                                    | Jugglor Help -> Advance Techniques -> Using LOCAL%                                                                          |
|                                                                                                    | If you leave it as                                                                                                    |
|                                                                                                    | data\videofile.flv                                                                                                    |
|                                                                                                    | then it is looking for the FLV inside the Juggled file. Which can be added into the Additional Files section.               |
|                                                                                                    | If you still have problems. Please add the FLVPlayback object on or after the 5th frame, giving Jugglor time to initialise. |
|                                                                                                    | Please look at the example file provided.                                                                                   |
| 214. How can I create my own custom FLV Player? I would like to be able to skin the flash file. I would also like to allow the user to select different FLV files. Is this possible? |                                                                                                    |
| WOU                                                                                                    | Yes this is possible. You will need to use                                                                                  |
|                                                                                                    | Jugglor                                                                                                    |
|                                                                                                    | http://www.jugglor.com                                                                                                    |
|                                                                                                    | and                                                                                                    |
|                                                                                                    | JSystem                                                                                                    |
|                                                                                                    | http://jsystem.flashjester.com                                                                                              |

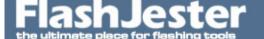

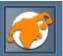

It resizes at runtime time also.

for further details.

215. External FLV files won't play in a juggled projector. Our projector runs next to a folder called \"assets\" which contains several FLV movies. These are played through the MediaDisplay component. my\_media.setMedia("assets/m7.flv","FLV"); for FLV files and my\_media.setMedia("assets/music.mp3","MP3"); for mp3 files You need to add the LOCAL\_25 command: assets/m7.flv SO local\_25assets/m7.flv Note that we don't need to add \ or / before assets Now we need to change / or sometime users use \ but change it to \_5C so we have local\_25assets\_5Cm7.flv and finally we have **FLV** my\_media.setMedia("local\_25assets\_5Cm7.flv","FLV"); MP3 my\_media.setMedia("local\_25assets\_5Cmusic.mp3","MP3"); See Jugglor Help -> Advanced Techniques -> Using LOCAL%

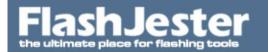

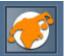

216. I'm working on a project that has about 20 flv files that are pulled from a directory and displayed within a swf. Sometimes,I click the button and a flv plays perfectly. Other times I can hear the audio track of the flv then get a delay (sometimes long) before the video appears. And, other times the audio plays fine and the video never appears.

This will eventually end up on a cd, but right now I'm just testing from the projectors and swf files on my local drive. I've tested it on several different computers and it misbehaves on them all. I'm not sure how to solve this problem, since it seems to behave quite erratically. Can someone point me in the right direction?

Yes, this is because you are running the flash file from the CD-ROM. There are memory issues when running a projector file from a CD-ROM which Adobe have acknowledged (see technotes on their website for further info).

The machine doesn't have enough memory to play it from the CD-ROM itself.

Here is a suggestion.

Use the hard disk memory, this can be achieved by using one of products called Jugglor.

http://www.jugglor.com

It will compress the main PC projector file in a new Juggled Projector file. When the user executes this file it will uncompress itself to the windows/temp directory hence the hard drive. Now you will get a better and smoother playback. You can keep the FLV on the CD-ROM and use the LOADMOVIE command along with the LOCAL% to load these files. You can also pack the FLV's into the Juggled file using the Additional File section.

Jugglor Help -> Advanced Techniques -> Using the LOCAL%

it has worked for many of our clients.

Download a FREE 30 day trail and see if it works for you.

Email support@flashjester.com if you have any further questions.

#### 217. How do I disable the right click menu in Flash?

From a Flash Projector file you can use Jugglor

http://www.jugglor.com

Jugglor -> Setup Settings -> Default Flash Right Click Menu -> No right menu

From a Flash file on the web, please read this

<a class=txtmainorange

href="http://groups.google.com/group/macromedia.flash/browse\_thread/thread/9c0d8a403388567c/2e74"

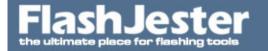

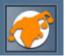

a4a8001720f2#2e74a4a8001720f2" target="\_blank">How to hide the right click popdown menu</a>

That will help you get started.

### 218. Does Jugglor support Flash FSCommands?

Yes, all FSCommands that are built in Flash will work in Jugglor.

### 219. I have a strange problem, Jugglor does not read the function stop().

Move the stop() or any other commands to the 3rd Frame then it will work. Our guess is that it's on the first frame.

Jugglor needs to initialise and take some time hence the move of all commands after the 3rd frame.

Try it.

# 220. Is it possible to change the words 'Close' and 'Minimize/Restore' - on right click - into other languages?

Yes you can.

Double-click the text to the right of the checkboxes for the right-click menu.

Setup Settings -> Add to Right Click Menu

# 221. I just purchased Jugglor and when I press the flash projector/movie file it only lets me select .exe files, I dont get it. I want to select SWF files.

You have probably purchased the Standard Edition.

The Standard edition doesn't allow you to use the transparency feature, which require the SWF files.

Now for all other projects we recommend you publish your Flash file as a Projector file since it has the Flash Player and your end users will not be required to have the Flash Plug-in.

If you wish to use the transparency feature and use SWF files then you can upgrade to Pro by paying the difference.

Email support@flashjester.com with your registration details.

Hope this helps.

#### 222. How do I close a Juggled file?

Use the normal actionscript code

```
on (release)
{ fscommand("quit");
```

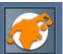

}

### 223. What is the latest EncodeForJugglor function?

Here we go, please download the text file below.

### 224. How do I start up my Flash Projector minimized, is this possible?

Yes you need to add the following command

fscommand("exec", "jcommand:minimize")

on or after the 5th frame.

See the example file given.

### 225. How do I disable the right click menu in my SWF Flash File?

The right click menu in the SWF flash movie can be disabled using the menu attribute, and setting in html embed code as below

<EMBED src=mymovie.swf type="text/html; charset=iso-8859-1" quality="high" menu=false bgcolor=#000000 WIDTH=120 HEIGHT=30>

It will not disable the full right menu, as it will still show the two menu options on the right click

# 226. All the projector "exe" are bigger than before, nearly double the original size of the one made with Flash 4 or 5.

Is this due to a different flash engine (MX) or is there something else?

Yes it's due to the engine.

The standalone player SAFlashPlayer.exe is 800KB.

:\Program Files\Macromedia\Flash MX\Players

If you are not using any of Flash MX features then I suggest you use F4 or F5 projector files.

To create a Flash 5 projector file you first need to run

C:\Program Files\Macromedia\Flash 5\Players\FlashPla.exe

and load swf from File - Open. This will also now load all SWF files in the Flash 5 player.

To switch back to Flash MX then double click on

:\Program Files\Macromedia\Flash MX\Players\SAFlashPlayer.exe

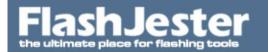

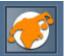

# 227. As usual, these 3rd party applications cause animations to run slower.. like a 30 FPS movie would look like 24 FPS..?

Jugglor our third party tool DOES NOT cause the animation to run slower. Why? Because we don't use the Flash Plugin to play the animation we use the built in flash player that comes with the projector file. Hence if you use Jugglor it will play at the same rate.

Why not try it if you don't believe us?

Download a FREE evaluation copy from

http://www.jugglor.com

228. In my root movie, I load several movies on seperate layers once the root movie has started. I create a projector, but if the movies I am calling aren't in the folder with the projector they won't play.

I want to create the projector so it includes everything. So I can avoid putting several .swf files on a CD along with the projector.

Is there a way to make the projector totally self contained?

Yes, use Jugglor's 'Additional files' feature. Add your SWF files in there and Jugglor will create one EXE.

# 229. Why should I use Jugglor rather than SWF Studio or Flash Studio Pro or any other tools on the market?

OK, let me break it down for you slowly.

- 1. Jugglor is the ONLY tool that use the Projector file as the Flash player, the rest use the OCX control. So what does that mean I hear you say. Well, you don't need to distribute anything ELSE when you distribute your app, as the Flash Player is built in. You will not have bulky applications with OCX, DLL slipped inside of it. Which means less headaches from your end user. Let me give you are an example and what has happened in the past. You have distributed your app using the other tools and have the Flash 5 OCX control inside. Fine. Flash MX comes out and there is a new plugin. Your end users are using Flash MX and they run your app with the Flash 5 plugin. It overwrites their Flash MX, plugin. They ring you!!! Using Jugglor and the projector gives you peace of mind. No matter what Flash Plugin your users have, your Juggled file will not interfere with their system settings.
- 2. Jugglor has been around for 10 years. Meaning it's very very stable, tried and tested. We were the original creator of such a tool.
- 3. By using the Flash OCX control the playback is much slower than if you use the projector file. This has been proved and admitted by one of the competitors.
- 4. Much smaller applications can be built using Jugglor. We also use compression techniques on the final projector. Please compare the output with the other tools.
- 5. Great support, of course.

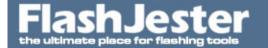

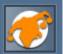

6. Easy to use.

;))

Please, please compare and test all the products yourself and don't just take our word for it, we are biased.

230. Why are all my external applications (html, .pdf, etc.) loading behind the Flash .exe window? Make sure in the Jugglor settings "Window Size and Position" -> "Always on Top" is unchecked.

### 231. Why does my Juggled file flicker when I first run it?

- 1. Make sure you are using the latest version of Jugglor.
- 2. Do NOT put in a FS command "full screen/true" in the Flash FLA file.

# 232. I don't seem to be able to get any URL links to work in the juggled file using Flash MX and the GETURL command?

```
Simple
on (release) {
getURL("http://www.flashjester.com");
}
See the example provided.
```

1 1

233. I have a flash .exe that is 750x435. I want a projector that runs fullscreen, but keeps the original file at the 750x435 size. Basically, I just want jugglor to put a fullscreen border around my original file. How do I do this?

You need to use the FSCOMMAND - ALLOWSCALE

fscommand("allowscale", false);

234. Are there any restrictions or royalty requirements on using Jugglor or the Jtools for commercial use?

No restrictions. Depending on how many people you have working for you that will be using the tools make sure you have the correct license.

That's it.

# 235. I have disabled the Windows keys on my Juggled file but when I press the Windows key and "U" the Utility manager appears?

Whilst Jugglor can disable the Windows key and different combinations that it can be used in, the Utility Manager is still one that can be loaded up. This is something to do with the way Windows works and

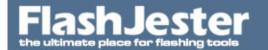

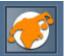

cannot be stopped at present.

236. I was wondering if any of your products have the ability to reduce the published file size of a Flash .exe or .swf file? I was looking at your web site and didn't see anything specifically about this but thought I would ask you directly instead. Thanks.

Yes, Jugglor has a built in compression ability. This is just one of Jugglors feature. All projector files used in Jugglor are automatically compressed. When you run each of the Juggled files they uncompress automatically. If you use the additional files options in Jugglor it will also compress these files too.

237. I am trying to change the title bar caption but can't find this option anywhere in the application or help. It just defaults to the filename. Can you point me in the right direction?

The New Juggled filename will be the name of the title bar caption. Change this to whatever title bar you want.

238. The cursor keeps appearing in the middle of the Projector file when playing. It's annoying as I always have to move it out the way. Can I do anything about this?

Yes you can. You can choose to hide the cursor in the 'Setup Settings' tab, stopping the cursor from appearing over the top and in the middle of what you are viewing.

### 239. Can I read and write to the Windows Registry using a Flash Projector?

Yes you can.

Please look at the Jugglor Help File -> Additional Features -> Read/Write to the Windows Registry

Please download the example file.

#### 240. How big can a Flash movie be?

Read this

http://kb.adobe.com/selfservice/viewContent.do?externalId=tn\_14437&sliceId=1

### 241. I am using the getURL command to download a zip

getURL('http://www.mysite.com/myfile.zip', " blank");

This works fine, then sometimes the dialog that pops up goes behind the projector file.

#### How can I stop this?

You can by just putting the Flash projector through Jugglor and Jugglor will take care of the rest. No special commands needed.

Look at the example file given.

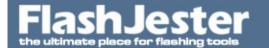

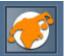

### 242. Can I use the GETURL to open a local file? Something like a pdf file?

Yes you can, just specify the filename

i.e.

getURL('file.pdf',"\_blank");

This will open the pdf file in a browser.

See the example below

The only disadvantage of using this method is in IE it will ask the user if they want to show the active content... etc. Depending on the user's security settings.

To avoid this and any browser issues we recommend you use JStart, which will open up in the default application rather than the browser.

Look here

http://jstart.flashjester.com

and the online FAQ, you will have to use the LOCAL command.

http://flashjester.com/?section=faq&cPath=14\_56\_26

243. We cannot find a way to create our own .lng-files in Jugglor. We need the install dialogues to be in Greek and Swedish along we the default languages. We've tried all text editors we can think of, but no luck.

Yes, sure this is possible.

Open Jugglor and create a new project.

- 1. Build -> Build Installation
- 2. Dialogs -> Language -> Press the + button
- 3. Enter a new name i.e. Greek and press OK.
- 4. Make sure Language is selected that you have created.
- 5. Now double click on any text in the work area where is shows an image of the Installation sections. Change the text and press OK.
- 5. Save the project. It has now create a \*.lng file in sub directory called \Language where the project has been saved.
- 6. Now if you want this language file to appear on all new projects, then copy this \*.lng file to

C:\Program Files\FlashJester\Jugglor v2\Language

7. Now start a new project and it will appear in the Language Dialog when you press the + button.

That's it.

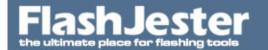

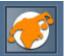

# 244. I am using the Additional Files section to add SWFs, but the Juggled file won't load them. I thought they were included in the Juggled file?

Yes, anything you add into the Additional Files section of Jugglor will all be compressed into the final Juggled exe file.

Now when you run the Juggled file it will uncompress all the files into the Users Temp directory. This may take a few seconds to uncompress.

This is the Jugglor initialisation process. If you have the loadmovie command on the 1st Frame i.e.

loadmovie(myfile.swf,1);

then it will not load due to the initialisation process. So in order for this to finish we ALWAYS recommend that you put the LoadMovie command on the or after the 5th Frame.

Please try this.

Also.

- 1. If you have the SWF files in a sub folder then don't forget to create the sub folder in the additional file section. You can do this by pressing the "Create a New Folder" button.
- 2. If the SWF files are large then set the Progress bar option on when extracting

Build -> Message during extract

Thats it really. Give it a go.

245. My LoadMovie command on my Flash Projector was working fine until I put it through Jugglor.

What happened?

I have the following:

#### loadMovie("library\20060916154752.jpg");

Ok you have to add local\_25 in front of the filepath and change the back slashes (\) to \_5C if you're using any.

So

loadMovie("library\20060916154752.jpg");

will now be

loadMovie("local\_25library\_5C20060916154752.jpg");

and

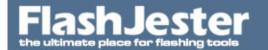

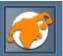

loadMovie("myfile.swf");

will now be

loadMovie("local\_25myfile.swf");

IMPORTANT: Remember also not to add the loadmovie command on the 1st frame, add it on or after the 5th frame.

For more information about this go to

Jugglor Help -> Advance Techniques -> Using LOCAL%

# 246. Why doesn't my LoadVariable command work after I juggled the Flash MX/2004/CS3 projector file?

This is because the way Jugglor works. Jugglor packs the projector file and any additional files into the final Juggled file. When you double click on the Juggled file it uncompresses into the Windows Temp directory. Hence the LoadVariable will not work as it's looking for the text file in the Windows Temp directory. So we have the following options

Jugglor -> Additional files

Please add the text file in the Additional Files section and that will solve your problem.

In addition to this you can use our newest feature

LoadVariable LOCAL%

Where you add LOCAL% to the beginning of the file you are about to access. So if you have the following

loadVariablesNum("JNetCheck.txt", 0);

then this should now be

loadVariablesNum("local\_25JNetCheck.txt", 0);

Where \_25 stands for %

the same applies to

loadVariables("data.txt", \_root.vars, "")

which is

loadVariables ("local\_25data.txt", \_root.vars, "")

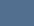

# FlashJester the ultimate place for flashing tools

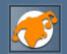

The LOCAL\_25 works with any ActionScript method or function that deals with a file path.

IMPORTANT: Please remember not to use the loadvariables command in the first 10 frames (or so), because the Jugglor will not be recognize the prefix.

Flashjester FAQ.

Please download the example file to see how LoadVariable and LOCAL\_25 work.

248. I am having problems using the new LoadMovie command with LOCAL%.

# 247. I have gone through building a projector file, but it still does not link to my external swfs. They are added as additional files.

Add the LoadMovie command after the 2nd frame and not the first. This might help you.

See the example file below.

```
I had the following

on (release) {
    _root.myMovie.loadMovie("mySWF_1.swf", 1);
}

When I click myButton the movie loads and runs GREAT......

Now I would like to modify the above code so Jugglor can do it.

Here is my modified Jugglor code:

on (release) {
```

### This doesn't work. What am I am doing wrong?

\_root.myMovie.loadMovie("local\_25mySWF\_1.swf",1);

Please remove all UNDERSCORES from the filename before you start to add the local\_25 command. The underscore will confuse Jugglor and will not recognise the statement.

```
So you should rename the SWF to

mySWF1.swf

and then you will have

on (release) {
  _root.myMovie.loadMovie("local_25mySWF1.swf",1);
}
```

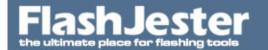

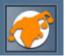

### 249. How do I access My Documents folder? I have a text file in there I want the user to read.

Please look here

http://www.flashjester.com/index.php?section=fag&cPath=28 39#260

# 250. How can I align my Flash file just on the 1st Monitor rather than stretching on both my monitors

In Jugglor go to

Jugglor -> Setup Settings -> Windows Settings -> Alignment -> Align to primary monitor.

### 251. How I can get the resolution of a Window?

You can get this by using Actionscript

System.capabilities.screenResolutionX and System.capabilities.screenResolutionY

# 252. I have 2 monitors hooked up and I want to run my flash .exe file (with a fullscreen FSCommand) on Screen 2 instead of Screen 1 without changing the display settings. Does anybody know how to do that?

The only way to do this is to use a third party tool like ours.

FlashJester Jugglor supports multi-monitor using your Flash Projector

Download a FREE evaluation copy from

http://www.jugglor.com

and then go to

Jugglor -> Setup Settings -> Windows Display -> Multimonitor Support -> Show the window on Monitor No -> 2

Thats it, no coding required.

#### 253. I am making an autorun CD to open a flash .exe file, which has one movie clip playing inside.

Currently, I have created a flash project of the size 800\*600 set fscommand to fullscreen and Stage.scaleMode = "noScale"; so that my movie does not get pixelated if the screen resolution is more than 800\*600.

Since my major concern is to prevent the movie from getting pixelated I have created a few more applications with different stage sizes like 1024\*768 and 1208\*1024.

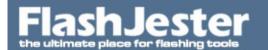

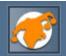

Now what I want is that once the autorun CD starts it detects the user screen resolution and based on that opens the corresponding .exe file. I have the javascript to detect the screen resolution, but what i don't know is where should I place that script and how do i call the .exe file?

You can get this by using Actionscript

System.capabilities.screenResolutionX and System.capabilities.screenResolutionY

Another option would be to use our third party tool Jugglor to automatically set the users display to say 800x600 or 1024x768, this means you will need only one Flash exe. Once the Flash file has been closed it will then set the screen resolution back to the original resolution. Similar to the way games work.

Download a FREE evaluation copy from

http://www.jugglor.com

Jugglor -> Setup Settings -> Windows Settings -> Full Screen Resolution

Try it.

# 254. I need to show my flash movies in full screen mode spread (spanning across) across multiple monitors. Does any of your software allow for this?

Yes FlashJester Jugglor allows you to do this.

Download an evaluation copy from

http://www.jugglor.com

then go to

Jugglor -> Setup Settings -> Windows Display -> Multimonitor Support -> Use (Stretchto) all monitors

Build the project and thats it.

#### 255. Is there Dual monitor support in Flash?

Flash doesn't support Dual Monitor.

But FlashJester Jugglor supports Dual Monitor with Flash files. You can have different Flash files appear on dual monitors and also you can Clone Monitor the same screen on all monitors.

Download a FREE evaluation copy from

http://www.jugglor.com

and go to

Setup Settings -> Windows Settings -> Multi monitor Support

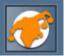

Try it and see it in action.

### 256. Is the Mouse Wheel supported with Jugglor?

Jugglor itself doesn't support the Mouse Wheel but the new Flash 7 Player does.

Read below

http://www.communitymx.com/content/article.cfm?cid=A3BDC567C4BE81CE

# 257. I want, to get information from an external source and store it in a local txt file, so the latest price info can be used when offline. Any ideas as to how this can be done?

Yes, just use the LoadVars object.

Something like this

```
var my_lv:LoadVars = new LoadVars();
my_lv.onLoad = function(success:Boolean) {
  if (success) {
    trace(this.toString());//show me the text
//do soemthing else here like load the text into a text field
  } else {
    trace("Error loading/parsing LoadVars.");
  }
};
```

my\_lv.load("http://www.yousite.com/yourtextfile.txt");//just use the URL to your text file here

or you can use some server side scripting i.e php, asp etc.

Once you have read the text, you can either save the text into a text file using JSave or JSystem - Savetofile command

http://jsave.flashjester.com

http://jsystem.flashjester.com

Or even simpler use the Read/Write to the Windows Registry feature

See

Jugglor Help -> Advanced Techniques -> Read/Write Windows Registry

That will help you get started.

### 258. Can Jugglor use the LoadMovie command to get SWF files from the internet?

Yes sure you can. Just specify the URL,

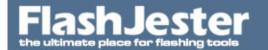

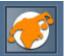

i.e

loadMovie("http://www.flashjester.com/download/temp/test.swf",1);

See the example below to see if is working.

259. I'm having trouble with Jugglor 2 pro, I have it setting the screen resolution of user's computers to 800x600, on some machines this works fine, on others (laptops) it seems to centre the flash in the middle and fill the rest with black - it tries to force the screen resolution (it flickers on and off) then just leaves it the same. The screen resolution was at 1024x768 to start with, and has no problems displaying at 800x600 if you set it manually.

Is there another way to do this? or is there an option/setting i have missed?

Please try to update the video drivers on the laptop.

## 260. I have a Flash Game file that I want to be displayed in 16 bit color and not 32 bit for speed enhancement. Is this possible ?

Yes you can do this in Jugglor.

Go to

Jugglor -> Setup Settings -> Windows Settings -> Full Screen Resolution -> Select Size of Screen -> Force 16 bpp

Force 16bpp - Forces the color resolution to be set at 16 BitsPerPixel - Color quality to 16 bit. Used by game developers to speed up the FPS.

## 261. I have more than 2 monitors I want my Flash file to be displayed on. Does Jugglor support this? Yes Jugglor supports Multi monitor in Flash. See

Jugglor -> Setup Settings -> Windows Display -> Multimonitor Support -> Use (Stretch to) all monitors

## 262. I have Flash MX on my machine but I want to create a Flash 5 Projector. How can I do this without reinstalling Flash 5?

First make sure you have Flash 5 on the machine. Then locate

\Program Files\Macromedia\Flash 5\Players\FlashPla.exe

Open it and then close it. This will set the Flash 5 Player as default. Click on an exported Flash 5 SWF file from Flash MX and now it will open up the Flash 5 player. Then go to File -> Create Projector. Now if you would like to create a Flash MX Projector just use the Publish command and check the Window Projector checkbox.

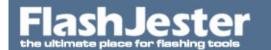

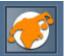

## 263. For FSCOMMAND - Exec to work with Flash MX, I heard you have to create a FSCOMMAND directory. Is that true?

If you are using Jugglor and the JTools then you don't need to create the FSCOMMAND directory. Jugglor will take care of this.

Now if you are using the JTools without Jugglor then yes you do. Please read the JStart JWeb JEmail help file for further information.

See the JStart Jweb Help file -> Setting up JTools link -> Setting up for Flash MX

and please take a look at the examples provided

:\Program Files\FlashJester\JTools\Examples

## 264. I am now using Flash MX Projector files, but none of my previous JTools links work? Why is this?

This will not work due to the changes made by Macromedia in Flash MX.

You will need to recreate the links by pressing the Copy button again in the JTools section and paste accordingly into the FLA file and export it back as a Flash MX/6 Projector file.

Remember you will not need to create the FSCOMMAND directory for the JTools to work, Jugglor has taken care of this.

## 265. Where can i get the latest Flash Projector files from? I want to update my Flash Players for my current version of Flash.

The Flash Players are not automatically downloaded by Flash you have to do this yourself.

Go here

http://www.adobe.com/support/flashplayer/downloads.html

#### 266. Can people tell its a projector file?

Using Jugglor's many features, your Projector file can be disguised so well that no-one will know it is a Projector file. With options like changing the icon, the user will click on it to start the Projector file thinking that it is it's own program. Then, by choosing how your Projector file is displayed you can put it in a window, changing the caption, size and removing the right click and main menus.

#### 267. What is a projector file?

Using Macromedia Flash 3, 4, 5 or MX, you can create animations and export them to Shockwave Files (SWFs). The SWF can then be made into a stand-alone Projector file, a single executable file created by opening an SWF in the Shockwave player and then choosing "Create Projector" from the file menu. Also in 4 (5 & MX) you can go to -> File -> Publish Settings -> Windows Projector(\*.exe).Go to www.flash.com

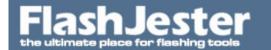

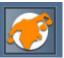

268. We have some sensitive data and wish to keep these files away from the end user in our Flash Projector. We don't want our users hacking into this data from the Flash Projector or SWF file. How can we protect oufiles, whether they be a SWF, FLV, XML, JPG or TXT file?

Please look at the

NEW Security Feature - In Memory File Support

http://www.flashjester.com/index.php?section=tricks\_jugglor2\_security

then once you have Jugglor on your machine

Jugglor Help -> Sections -> Additional Files -> Additional File -> NEW Security Feature - In Memory File Support

This will enable you to add ANY sensitive data that you have into the Additional Files section of Jugglor. This will then compress all these files into ONE exe.

When the Juggled file is executed all assigned memory files will be in memory and accessible to Jugglor only. All other non memory files will be uncompressed into the Windows Temp directory.

This will give security to your Flash Projector and Flash SWF file.

Please download the example file below, it shows an SWF and XML file being loaded while in memory.

## 269. How can I add additional security features to my Juggled file? i.e Give x amount of licenses etc.

Take a look at

PC Guard for Win32 on http://www.sofpro.com/

and

Silicon Realms - Armadillo Support - Realms delivers a new technology that drives global sales while protecting your digital assets with SoftwarePassport.

http://siliconrealms.com/index.shtml

their software works with Juggled files.

It gives you MUCH more control and security features you can ever imagine.

#### 270. Does SharedObjects work with flash files once they have been Juggled?

YES, it does. From the example we have tried it works just like it does in a projector file.

When you create a new projector or Juggled file the objects will create a new cookie for that specific

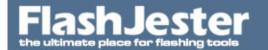

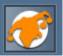

file, so it will not have variables from a previous SWF or Projector file, you have to use that exact file where you stored the variable to.

Please download the example file to see it working with Jugglor.

Another very good example of SharedObjects is

http://www.adobe.com/devnet/flash/articles/addressbook.html

from Colin Moock (a Flash Guru)

#### IMPORTANT - Hint:

For people using SharedObjects, it is critical that you specify a value for the optional localpath parameter to the getLocal method.

For example, use

so = sharedObject.getLocal("objectName", "/");

instead of

so = sharedObject.getLocal("objectName");.

It's a small but very important difference. Here's why...

To avoid name collisions, Flash looks at the location of the movie that is creating the shared object (normally the host domain and directory). This is done so that shared objects with the same name will not conflict with another.

To find out more on Shared Objects read

http://www.macromedia.com/support/flash/action\_scripts/local\_shared\_object/

#### 271. Does SharedObjects work with Projector files that are Juggled?

Yes sure it will work the same as a Projector or SWF file would work.

See the example file below.

#### 272. Can I skin a Flash file?

Yes Jugglor allows you to skin your Flash files. We call it the Border Skin Designer. Here you can select from 100+ pre built skin files or create your own, it's very easy to use.

Please read the help file on this section.

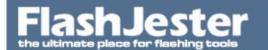

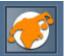

Jugglor Help -> Sections -> Setup Settings -> Windows Options -> Border Skin Designer

#### 273. Where are the skin files?

They are located at

C:\Program Files\FlashJester\Jugglor\Border Skins\Border Skin Files

You will also find the source files here

C:\Program Files\FlashJester\Jugglor\Border Skins\Source

This gives you an idea on how the skins files were created.

### 274. Is it possible to use transparency in Flash?

Yes it's possible if the transparent color in the Flash file is just one colour and not different shades.

Go to the Flash Details Section in Jugglor

If you wish to add Dynamic Shaping / Transparency features you must select the Flash SWF file as this will not work on the Flash Projector (.exe) file.

Jugglor creates it's own executable file which you can use.

ActiveXSettings

Read the Help file

Jugglor Help -> ActiveX Settings

You can find many transparency examples here.

Jugglor -> File -> Open Packaged Project

C:\Program Files\FlashJester\Jugglor\Examples\Ambulance

C:\Program Files\FlashJester\Jugglor\Examples\Dynamic Shape Commands Example 1

C:\Program Files\FlashJester\Jugglor\Examples\Petz

C:\Program Files\FlashJester\Jugglor\Examples\Slug

C:\Program Files\FlashJester\Jugglor\Examples\Throwing Clock

This will help you get started.

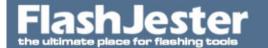

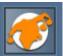

### 275. My transparency is not working on my Flash file? Why?

Ok first of all please make sure you are using Jugglor v3. It support CS3 and Vista.

Also please please make sure you have the latest Flash 9 player on your machine.

Check what version you have here

http://www.adobe.com/products/flash/about/

Make sure you have 9.0.47.0 or above.

If not please download the latest here

http://www.adobe.com/support/flashplayer/downloads.html

### 276. How can I trap the Escape Key in Jugglor?

You have to use

fscommand('trapallkeys','true');

See

http://kb.adobe.com/selfservice/viewContent.do?externalId=tn\_14280&sliceId=2

Please download the example file to see if it's working.

#### 277. How do I use Jugglor and JEmail together with Flash 5?

Jugglor will automatically add JEmail.exe into the Juggled file when you create the JEmail command in the JTools section in Jugglor.

Remember once you have copied and pasted the Flash 5 command from the Jugglor -> JTools section and then published the Flash 5 projector, the next step is to Patch the projector file using the Patch command.

See Help file for more details and download the example below.

#### 278. How do I use Jugglor and JEmail together with Flash MX?

Jugglor will automatically add JEmail.exe into the Juggled file when you create the JEmail command in the JTools section in Jugglor.

Then just press the copy button and paste it ino the FLA file and publish it as a projector file and use this

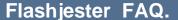

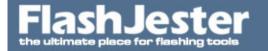

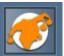

in Jugglor.

See example below.

## 279. What should I use as a character for a line break inbetween my variables? \r does not seem to work.

```
Here is an example
on (release) {
inputemail = "sales@ryko.com";
inputsubject = "Ryko Color Designer";
                                          "+userName.text+"\rAddress:
                          ("Name:
               =
                                                                                 "+userAddress.text+"\rCity:
"+userCity.text+"\rState/Prov: "+userState.text+"\rZip/PC: "+userZip.text+"\rCountry: );
function EncodeForJugglor(x) {
 Result = "";
 for (i=0; i< x.length; i++) {
  c = x.substr(i, 1);
  if ((c == '.') \text{ or } (c >= 'a') \text{ and } (c <= 'z') \text{ or } (c >= 'A') \text{ and } (c <= 'Z')) 
  Result += c;
  } else {
  hex = ord(c).tostring(16);
  if (length(hex) == 1) {
   hex = '0' + hex;
  Result += '_'+hex;
 return Result;
fscommand("exec",
                                                                                          \"'+inputsubject+'\"
                          EncodeForJugglor('JEMAIL.EXE
                                                                  \"'+inputemail+'\"
\"'+inputbody+'\"'));
}
or if not using the EncodeForJugglor function
i.e
"This is line one\rThis is line two"
```

Please download the example file to see it working.

280. I have developed a flash based drawing package for my company.

The users can create their own drawings using this package, but I have no way to let them save portions of screen as image files in their hard discs for exchange. Every user using the flash based drawing tool should be able to save any number of drawings as image files on their machines.

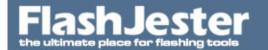

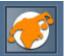

### Will JPrintor enable me to achieve this functionality?

Yes you can achieve this using JPrintor and Jugglor.

Please look at the example files that come with JPrintor. They will give you a better understanding of how it works.

### 281. I have a problem using JPrintor and Jugglor with MX

I need to save as a file, rather than print, but make sure this saves to the same directory that the projector runs from.

#### Here's the code:

filesave="screenshot.jpg" rect=(flashrect) title="Screenshot"

### Can you help?

Yes you need to use the LOCAL% command.

So it now should read

filesave="local%screenshot.jpg" rect=(flashrect) title="Screenshot"

Please take a look at the example file.

### 282. How can I hide the JPrintor program from the user?

You can use Jugglor. This is another program in the FlashJester series that can take your Projector files and turn them into fully stand-alone programs. It can change the icons, hide the right click menus, turn off the sound, as well as being able to include all the programs it uses (including the JTools) in the one executable file. For more information about Jugglor, take a look at the FlashJester website at http://www.jugglor.com and download the example file.

## 283. Can you please show me an example how to use the fullscreen option in JPrintor with Jugglor ?

All you do is select

Jugglor -> JTools -> JPrintor -> Screen Rect -> All screen

Please look at the example file provided.

## 284. How do I use the command line parameters with my external application using Jugglor and JStart?

Create the JTool command in the Jugglor in the JTools section

File

externalapp.exe

# FlashJester the ultimate place for flashing tools

## Flashjester FAQ.

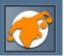

Arguments

'hello'

then copy and paste into the FSCOMMAND EXEC command in the FLA file.

The external app. exe is actually inside the Juggled file, added in the 'Additional Files' section in Jugglor.

To load an external app that resides in the same directory as the Juggled file then use the LOCAL% command

i.e

File

local%externalapp.exe

See the example file provided.

### 285. I would like to keep my JProWeb files as one exe. Is this possible?

Yes you can use

Jugglor

http://www.jugglor.com

and JProWeb together.

Please look at the example file below.

### 286. You need to go the section below

#### FAQ -> JTools -> JSave

http://www.flashjester.com/index.php?section=faq&cPath=28\_39

287. I want to make a rescource CD and we want to build it in flash and be able to open and also download, from the CD, pdf and doc files etc.

We have to update this CD quite often so we will use an xml file to store the names and info and just re-burn a new copy. If I use your product will I have to modify the SWF/EXE everytime I update my xml file?

We recommend you use Jugglor and JStart together.

Jugglor

http://www.jugglor.com

Will give you more control of the Projector file. i.e customise it, not allow the files you open to go into

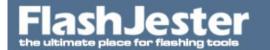

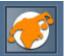

the background, stay on top etc.

**JStart** 

http://jstart.flashjester.com

Will allow you to open up the files from the CD.

To see Jugglor and JStart working together please look at the FAQ and the examples given

http://www.flashjester.com/?section=faq&cPath=14\_56\_26#268

Now if you want the user to be able to save these files from the CD onto their machine use JSystem

http://jsystem.flashjester.com

and the copyfile command.

Look at

http://www.flashjester.com/?section=faq&cPath=28\_60#274

Download the evaluation copy and look at the example files given.

If you are using XML files, first read this

http://www.flashjester.com/?section=faq&cPath=14\_59

Yes its possible.

No you don't need to modify the EXE just the XML file. If you keep the XML file inside the Juggled file (i.e Use the Additional Files section in Juggler) then you just need to rebuild the project.

Simple.

Hope this helps.

#### 288. How do I launch a PDF file that doesn't go behind the maxmised projector file when I launch it?

Ok, you will need to use Jugglor and JStart together, to have better control over the Projector and PDF file.

Also set

Jugglor -> Setup Settings -> Don't go to foreground on click.

The PDF file can be inside or outside the Juggled file.

Please download the example file below.

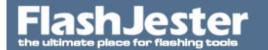

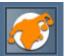

### 289. I need help using JStart and Jugglor, help?

Please read the following Help file

C:\Program Files\FlashJester\JTools\JStart JWeb JEmail.hlp

Setting up JTool links -> Using Jugglor

and also read

C:\Program Files\FlashJester\Jugglor\Jugglor.chm

Advanced Techniques -> Using LOCAL% -> Using LOCAL% to launch other applications

Download the example file below

This will help you.

## 290. I cannot get the FSCOMMAND Exec to work with my Flash MX file, I want to run a setup.exe and a pdf file?

Due to the changes in Flash MX, you now have to create an FSCOMMAND directory. Jugglor creates this directory automatically for you.

Now you can do 1 of 2 things.

- 1. Add the additional file setup.exe into the Juggled file in the Additional files section in Jugglor.
- 2. Or if you don't want to add the exe file into the Juggled file then you will have to use JStart with the LOCAL% command and Jugglor together. Download the trial version of JStart from

http://jstart.flashjester.com

Please take a look at the help file and example files provided.

Start -> Programs -> FlashJester -> JTools -> JStart\_JWeb\_JEmail.hlp

Setting up JTool links -> Using Jugglor

You can also read the Jugglor Help file

Start -> Programs -> FlashJester -> Jugglor -> Jugglor.hlp

Advanced Techniques -> Using LOCAL%

Please download the example file below to see how it works.

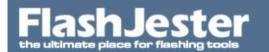

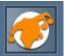

291. I need to generate, from Flash MX, an exe file that will be able to open several PowerPoint Presentations for a client and keep the exe file still running in the background if the PPS is closed.

Yes you can use Jugglor and JStart together, to have better control over the Projector and PowerPoint file.

You will need to publish a Flash Projector file from Flash.

Flash -> File -> Publish Settings -> Windows Projector

Download a copy of Jugglor from

http://www.jugglor.com

then go to

Jugglor -> Setup Settings -> Don't go to foreground on click.

The PPS file can be inside or outside the Juggled file.

Use the LOCAL% command if the file is outside the Juggled file.

For more info about LOCAL% see

Jugglor Help -> Advanced Techniques -> Using LOCAL%

Also

Start -> Programs -> FlashJester -> JTools -> JStart\_JWeb\_JEmail.hlp

Setting up JTool links -> Using Jugglor

Please download the example file below.

## 292. Can we open any file dynamically? Say a PDF, as we have over 100 PDF's and don't want to create ini and jstarts.exe each time?

Yes this is possible, you can ONLY do this by using JStart and Jugglor together.

Few Points.

- 1. When you use JStart and Jugglor together then you don't need to use ini or jstart.exe files, or create an fscommand directory anymore, it's much easier.
- 2. You will need to use the LOCAL% command with JStart to locate the LOCAL directory, i.e the directory where the final projector file (juggled file) is stored to locate the PDF file.

For more info read the Jugglor Help file

Jugglor Help -> Advanced Techniques -> Using LOCAL%

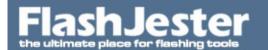

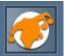

3. For dynamic variables you will need to use the EncodeForJugglor command

Jugglor Help -> Advanced Techniques -> EncodeForJugglor

- 4. If you have a SPACE in the directory or file name then you must replace it with `1
- 5. Use / and not \ for file paths.
- 6. Use the JTools help file to help you create the JStart command

Program Files\FlashJester\JTools\JStart\_JWeb\_JEmail.hlp

JTools Settings -> JStart - Jugglor and JStart Examples

7. Create all JTool commands in Jugglor -> JTools section. Add any statement just to let Jugglor know to add JStart.exe inside the final Juggled file.

Now look at the example file provided.

Hope this helps

293. We have a problem in printing 195 PDF documents from a flash MX projector, and nobody wants to hardcode this, so is there a way to dynamically create these links

Yes this is possible, you can ONLY do this by using JStart and Jugglor together.

Few Points.

- 1. When you use JStart and Jugglor together then you don't need to use ini or jstart.ex files, or create an fscommand directory anymore, it's much easier.
- 2. You will need to use the LOCAL% command with JStart to locate the LOCAL directory, i.e the directory where the final projector file (juggled file) is stored to locate the PDF file.

For more info read the Jugglor Help file

Jugglor Help -> Advanced Techniques -> Using LOCAL%

3. For dynamic variables you will need to use the EncodeForJugglor command

Jugglor Help -> Advanced Techniques -> EncodeForJugglor

- 4. If you have a SPACE in the directory or file name then you must replace it with `1
- 5. Use / and not \ for file paths.
- 6. For Printing you need to add /print at the end of the JStart command. See

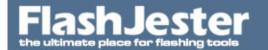

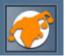

C:\Program Files\FlashJester\JTools\JStart\_JWeb\_JEmail.hlp

JTools Settings -> JStart using the Print Command

7. Create all JTool commands in Jugglor -> JTools section. Add any statement just to let Jugglor know to add JStart.exe inside the final Juggled file.

Now look at the example file provided.

Hope this helps

## 294. I am having problems using the LOCAL% command with Jugglor. Do I need to include the JStart.exe in the project ??

If you create the JTOOL command in Jugglor -> JTools then Jugglor will automatically add the JTool(s) you have used into the Juggled file.

So you don't need to add JStart.exe into the Additional Files section nor the root of the Juggled file.

It doesn't matter whether you are using Flash 5 or MX it works the same way.

Download the demo file to see this working.

### 295. How can I create a function in my Flash MX file to open several pdf files dynamically?

You will need to use

**JStart** 

http://jstart.flashjester.com

and

Jugglor

http://www.jugglor.com

Then please download the example file below and take a careful look at the FLA and the \*.jjf file.

YOU MUST add the EncodeForJugglor function to encode the command line.

## 296. Can you show me how to use the Jugglor and JStart to launch a browser that has links to files on my CD-ROM?

Please see the example below

297. I have one projector file (main movie.exe)which loads external swf's (all in MX). One of them contains a few Word documents. I've tried to use JStart to load them, but without result.

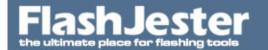

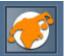

Does the Jstart work with external SWF (not EXE) files, that are compressed into one projector file (with Jugglor)?

Yes. See the example below. It launches a PDF file within the Juggled file from an external SWF which was added in the additional files section in Jugglor.

298. I have used Jugglor to launch an InstallShield 'setup.exe' using fscommand exec successfully. Now, I need to launch 2 different InstallShield programs from the same Projector file (both named 'setup.exe').

When launching 1 program from a projector file I place the 'setup.exe' in the Jugglor root. When trying to launch 2 programs, I seperated them into their own subdirectories (since the InstallShield setup files have the same name.)

In my Flash movie, I used the fscommand exec parameters '/folder1/setup.exe' and 'folder2/setup.exe'.

However, my juggled file will not execute either program unless the executable is in the Jugglor root. Am I doing something wrong or is this an impossible task using Jugglor?

PS: I also tried '../folder/setup.exe', './folder/setup.exe', and 'folder/setup.exe' b/c I thought I might have specified the wrong path. I also tried each of the three current directory settings with each scenario.....Nothing works!

```
Currently you use

on (release) {
fscommand("exec", "c2c\\setup.exe");
}

This is wrong for Flash MX, the right form of the command would be:
fscommand("exec", "c2c_5Csetup.exe");

"\" is coded as "_5C"
```

299. I am having problems using Flash MX, Jugglor, JStart and the Current Directory?

The problem is that I don't want to add the SWF files I am using in the project inside the Juggled file.

Do I use the LOCAL& or the Current Directory feature?

This is a little more tricky.

- 1. You have to use Ini files but you don't have to create an FSCOMMAND directory.
- 2. Set Current Directory to the 3rd option The Juggled exe file location will be the current directory.
- 3.Place the original projector file in the same directory as the Juggled file.

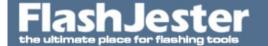

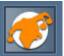

Download the example file to see how it all works.

300. A 'Juggled' intro FLASH MX Projector file which loads the first presentation screen (with menu) as an SWF file which is loaded from a button using the 'loadMovieNum' command into \_level0. From this, subsequent screens are loaded from the menu into various other levels using the 'loadMovieNum' command.

I therefore have an SWF file which is loaded into \_level20 (essentially a 'popup' over the main screen at \_level0).

I have a button in this \_level20 swf file from which I need to open the PDF file.

All these SWF files are at the root level of the CD.

Can you please advise as to the best way to get these PDF files to open. Is there an issue with using JSTART in SWF's loaded into different levels?

Do I have to put the PDF files in a seperate folder?

Do I have to use the fscommand folder?

Do I have to use .INI files?

Ok, we need to clear up a few things.

Lets start fresh.

Create a new directory called CD.

Add the Juggled file in there, (so change the build path in Jugglor) and all the additional SWF's and PDF files in there.

DO NOT ADD THE ORIGINAL PROJECTOR IN THERE, as this will activate the current directory feature.

We will use the new LOCAL% command in the 'loadMovieNum'

See

Jugglor Help -> Additional Features -> Using the LOADMOVIE command with Jugglor

Read this section and change your FLA's to add the LOCAL% command. i.e

loadMovieNum("loadstart.swf", 1);

will be

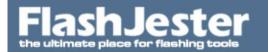

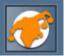

loadMovieNum("local\_25loadstart.swf", 1);

IMPORTANT: In order for the LOCAL% syntax to work, the LoadMovie command should not be in the very beginning of the animation, because the engine hooks would not be active yet.

IMPORTANT!! PLEASE DO NOT USE UNDERSCORCE'S \_ IN YOUR FILENAMES AS THIS WILL CONFUSE JUGGLOR. SO PLEASE REMOVE THEM.

Then in the loadstart.swf add

JSTART\_20local\_25jstart.pdf

which was created in Jugglor -> JTools

local%jstart.pdf

and press the copy button and paste it into the loadstart.fla.

> Is there an issue with using JSTART in SWF's loaded into different levels?

No.

> Do I have to put the PDF files in a seperate folder?

No, you can if you want. Just add the folder's path into the command.

> Do I have to use the fscommand folder?

No, not if you use Jugglor and any of the JTools.

> Do I have to use .INI files?

No.

Download the example file and see how this works.

301. I am trying to Juggle a Flash projector file that is using an fscommand to run an external executable file.

The projector file runs fine and opens the executable file before Juggling (the .exe file resides in an fscommand folder).

However when Juggled, the .exe does not launch. I have added the .exe to the additional files, with and without a folder called "fscommand", to no avail.

Add the file inside the Juggled file using the Additional Files section in Jugglor.

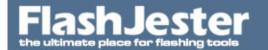

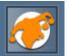

There is no need for the FSCOMMAND directory.

Then in the Jugglor -> JTools section Add

JStart nameofap.exe

Press the copy button and paste it into the FLA. Publish it and use it in Jugglor

See example file.

### 302. Why doesn't the patch command work with Flash MX files?

You don't need to patch Flash MX projector files. We are using a different approach here in Flash MX. You only need to patch the Flash file if you are using Flash 5.

303. I have two CD type marketing pieces created to work separately.

Now, I would like to create a splash screen or one CD that gives people that use the CD the capability to view one or the other.

How do I go about doing that? I have Jugglor Pro 2 and am using flash2004

You would create one Flash Projector file (call it CD1) that has menu options to execute the 2 main Projector files (CD2 and CD3).

You bring CD1 into Jugglor, then go to the JTools sections of Jugglor and create a JStart link to open CD2 and CD3. You will have to use the LOCAL% command with JStart.

For more info read this

Jugglor Help -> Advanced Techniques -> Using LOCAL% -> Using LOCAL% to launch other applications

Also there is a step by step instruction on

JStart JWeb JEmail Help -> Setting up JTool links -> Using Jugglor

Download the example file to see a working version.

304. I'm having a bit of trouble using JSTART and Jugglor when there's a space in the filename. I'm using a command line ZIP tool that takes in 2 parameters - a name for the zip file to create, and a folder to zip. It is launched like:

zipper "zipfile" "\*"

The file "zipper" exists on the desktop (for example) which means I have to use the JSTART command:

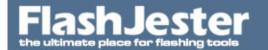

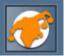

fscommand('exec',\_root.EncodeForJugglor('JSTART '+folderPath+'\\zipper "zipped" "\*"'));

When this command runs I get an error popup that says "Could not open c:\documents".

Is Jugglor having trouble with the space or is the text in the popup limited? Either way - do you have any ideas for resolving this?

#### Thanks.

We've found the problem

If something has to contain spaces, it must be enclosed with "

We fixed the command:

fscommand('exec',EncodeForJugglor('JSTART "'+folderPath+'\\zipper" "zipped" "\*" /dir="'+folderPath+'''');

That will do the trick.

305. I downloaded your free JWeb application (JHelp), and it works great, except when I try to attach this method to Dynamic Text links inside of flash. The link is not viewable. Could you please help?

You will have to use Jugglor and JWeb together to get this to work.

You must use the EncodeForJugglor function provided in the FLA.

By adding the JWeb command in the JTool section it just tells Jugglor to add JWeb inside the final Juggled EXE.

Please take a look at the example file below and build the Jugglor Project file.

306. I have a Windows Projector (.exe) created in Flash MX and exported as Flash 6. I am using Jugglor to remove the border/titlebar etc, and I am trying to use JWEB (from within Jugglor) for a web link contained in the projector. However, it isn't working. I have seen some reference to using .ini files for Flash 6 (?), and that I don't need to patch the movie. Is there a comprehensive list of instructions to tell me how to do this.

If you are using Flash MX, Jugglor and JWeb then you don't need to

- 1. Use ini files
- 2. Create a FSCOMMAND directory
- 3. Patch the Flash movie.

Jugglor takes care of this.

Please download the example file to see this working.

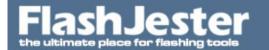

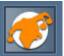

307. Hi,

I have a projector in fullscreen mode where I'm using getURL("site.htm", charly) to pop the HTML in a browser window.

Everything works fine, but when I click back on the projector the window with site .htm goes behind it

Is there code that I can use attached to a button in my Flash file which will set this window I've popped up to have focus again?

Yes it's possible. You will have to use Jugglor and JWeb together.

http://www.jugglor.com

http://jweb.flashjester.com

Jugglor has an option called

"Don't go to foreground on click"

Please take a look at this example provided.

## 308. When I click build I keep getting the message "Flash ActiveX Installer not found. Do you want to find it yourself?" - should I be concerned? Doesn't it install automatically?

You can find the Active X installer here

C:\Program Files\Macromedia\Flash MX 2004\Players\Release\Install Flash Player 7.exe

or download the latest from the Adobe website.

http://www.adobe.com/shockwave/download/alternates/

Please read the Adobe Player Licensing

http://www.adobe.com/licensing/distribution/

Or you can select the

Use IE to download and install the control from internet

Which is a much better solution.

#### 309. How do I change the title caption of the Juggled file at runtime?

Jugglor v2 supports this feature.

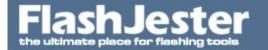

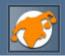

#### SetCaption

Allows you to change the caption of the Window Caption of the Juggled file.

Syntax - Active X :

fscommand("setcaption","title");

Syntax - Projector MX:

We recommend you use the EncodeForJugglor function if you are using dynamic text or just use the FSCOMMAND Generator if it's fixed. i.e

fscommand("exec",encodeforjugglor("j:setcaption:title"));

Syntax - Projector Flash 5:

fscommand("exec","jcommand:setcaption:title");

Title\*: The window title caption

### 310. Is there an event which notifies me when the ticker application is docking?

Yes, see the

Jugglor Help -> Advanced Techniques -> Using FSCommands -> Dock Events

SetDockNotificationKey

This command provides the ability to know where the Flash file is Docked to when using the Ticker Settings.

Syntax - ActiveX:

fscommand("SetDockNotification", "Key, VariableName");

Key The variable will receive a number (as string) - the docked state when it changes Left="0"; Top="1"; Right="2"; Bottom="3"; Unknown (Quitting)="4"; Float="5";

fscommand('SetDockNotificationKey','N'); or

fscommand('SetDockNotificationKey','55') // 55 is the key ASCII code.

Which key will be used to signal a change in the docking state.

Please download the example file to see it in action.

## 311. Can I pass parameters to my Juggled file? I want to have 2 different versions without having 2 different Juggled files?

Yes this is possible.

See

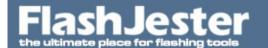

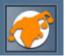

Jugglor Help -> Advanced Techniques -> Command Line Parameters to Juggled File

**Command Line Parameters** 

juggledfile.exe /joe /bloggs

These parameters are then passed straight to variables at \_root level when the Flash file starts. So, for the above example it would be:

```
param1 = "joe"
param2 = "bloggs"
```

This will allow you to set different modes in the Juggled file rather than having different versions of the Juggled file.

Syntax

JuggledFile.exe /param1 /param2 /param3 etc...

Many parameters can be sent to the Juggled file. You can use the variable ParamCount to count the number of parameters sent.

Please download the example file to see it working

#### 312. How do I use the Balloon Message Hint fscommand in Jugglor with my SWF file?

Syntax - Active X:

fscommand("balloon", "message, title, icon, sound");

You must also set

Setup Settings -> Icon Tray -> Always sit in Icon Tray

See example file.

For further information see

Jugglor Help -> Advanced Techniques -> Using FSCOMMAND -> Balloon Message

Remember you only need to use the EncodeForJugglor function if you are using a Projector file rather than a SWF file as your Flash file in Jugglor.

#### 313. What is the minimum playback spec for a Flash MX Projector PC file?

The minimum requirements for the Flash Player are listed at

http://www.adobe.com/products/flashplayer/productinfo/systemreqs/

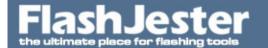

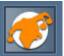

### 314. I wonder if I can monitor the Juggled application being closed?

I'd like to present a "Some changes are not saved. Save them?" dialog if a user tries to close the application.

#### Is it possible? If so, how?

```
Yes now it is. We've added this in Jugglor v.3.0.
```

```
Syntax - Projector:

Flash MX, MS2004, 8, CS3
fscommand("exec","jcommand_3aSetQuitNotificationKey_3aXXX't"");

or
fscommand("exec","j_3aSetQuitNotificationKey_3aXXX't"");
```

fscommand("exec", "j:SetQuitNotificationKey:XXX"");

Syntax - Active X & Projector:

Flash MX2004, 8, CS3

Engine.SendJCommand("SetQuitNotificationKey:XXX");

where XXX is the ASCII number of the key (two or three decimal digits) - 3 is coded as 03.

After this, all quit commands will not be executed, but the above key will be sent to Flash. Then, if the Flash script decides to quit, it can be done by

```
fscommand('exec','i_3aquit');
```

See the CS3 example file provided below.

## 315. I cannot get the Quit command to work with Jugglor 3.0 and CS3 Projector files. Please help.

```
Ok you can use
```

```
fscommand("exec", "jcommand_3Aquit");
or
fscommand("exec", "j_3Aquit");
```

Take a look at the attachment example.

### 316. My XML file doesn't load when I Juggled my file using Jugglor?

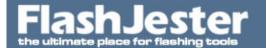

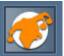

You need to add the local% command infront of the xml filename.

So if we have

xml.load("saved.xml")

we need to add local\_25

Xml.load("local\_25saved.xml")

where local\_25 mean local%

For more information on this please read

Jugglor Help -> Advanced Technquies -> Using LOCAL%

and download the example file given.

That's it.

317. I'm having a few \*simple\* problems loading an XML file into a Flash projector that has been juggled.

I'm using the standard Flash methods for loading XML so that the contents are read in as an XML object.

I'm using an absolute path to the XML file similar to:

C:\Inetpub\wwwroot\xml\_files\topic\_02.xml

When I compile and run the EXE I'm not getting anything being read in as the XML object although the movie thinks that the content has loaded?!?

### Any pointers?

Jugglor cannot read this path, the path needs to change slightly.

Now because you are using the absolute path

C:\Inetpub\wwwroot\xml\_files\topic\_02.xml

you don't need to use the LOCAL% command as this gives you the path of the Juggled file

so this will be

c\_3A\_5CInetpub\_5Cwwwroot\_5Cxml\_5Ffiles\_5Ctopic\_5F02.xml

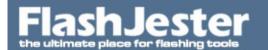

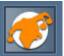

If you don't know the full path i.e the drive then you will have to use the local\_25 command so if the Juggled file was in structure in the following way then

juggled.exe
<data>
test.xml

then you will have

local\_25data\_5Ctest.xml

where

<space> is \_20

: is \_3A

\ is \_5C \_ is \_5F

more information about the local% can be found here

Jugglor Help -> Advanced Technquies -> Using LOCAL%

or use the EncodeforJugglor function

http://www.flashjester.com/index.php?section=faq\_search&search=encodefor#361

## 318. How can i dynamically load variables into JEmail i.e Email, Subject and Body and when I press create it automatically creates an email using the users email client

Yes this is possible, you can even load text inside the body now with Email.

See the example file and build the project.

Remember to download the latest version of JTools -> JEmail v 1.4, first.

### 319. How do I add a minimize button to my flash projector file?

You can use Jugglor to do this.

http://www.jugglor.com

Download a FREE evaluation copy and read the help file

Jugglor -> Advanced Techniques -> Using FSCommands -> Minimize

Minimize

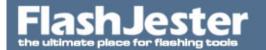

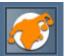

The Minimize command minimizes the projector player.

```
Syntax - Active X:
fscommand("Minimize");

Syntax - Projector MX:
fscommand("exec","jcommand_3Aminimize");

Syntax - Projector Flash 5:
fscommand("exec","jcommand:minimize");
```

See the example file provided below.

320. We're running Jugglor to package our player and movie swf. If I create the projector with Jugglor it takes 100% of the processor but seems to play OK. If I create the projector .exe with Flash8 or FlashMX or some other builders - it runs with a minimal processor (10-30%). Is there a build option that might be affecting this or a way to diagnose why this is happening?

Yes that's right because the SWF file uses the ActiveX Player to play the Flash file and the Projector file using the built in Flash player which is faster and better.

We only recommend you use SWF files in Jugglor if you are using the transparency feature.

To read more on this see below

http://www.flashjester.com/index.php?section=tricks\_jugglor3\_reason

http://www.flashjester.com/index.php?section=faq\_search&search=fps#348

#### 321. How do I add a maximize button to my flash projector file?

You can use Jugglor to do this.

http://www.jugglor.com

Download a FREE evaluation copy and read the help file

Jugglor Help -> Advanced Techniques -> Using FSCommands -> Maximize

Maximize

The Maximize command maximizes the projector player.

```
Syntax - Active X:
fscommand("fullscreen");

Syntax - Projector MX:
fscommand("exec", "jcommand_3Afullscreen");
```

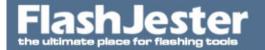

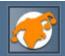

```
Syntax - Projector Flash 5:
fscommand("exec","jcommand:fullscreen");
```

See the example file provided below.

## 322. Why is my Juggled file running slower compared to my Flash Projector file? The FPS seems to have dropped.

Let us explain by looking at the following

Normal Flash Projector runs 47-48 FPS

Juggled Flash Projector runs 47-48 FPS

Juggled Flash SWF runs 31-32 FPS

If you use a Flash Projector file in Jugglor then as you can see from the above the FPS is the same, as it's using the Flash Player built into the Flash Projector. Juggling the Projector file has no effect on the FPS.

Now the Juggled Flash SWF uses an SWF file which then uses the ActiveX Engine i.e the Flash OCX control to play the Flash File. Hence the small size. It is a known fact if you use the Flash OCX control then the FPS is reduced.

So the conclusion is

- 1. That it's better to use Flash Projector and not an SWF in Jugglor.
- 2. When you bring a Projector file into Jugglor it doesn't reduce the FPS.

Hope this clears up a few things.

### 323. How can I see whether a Juggled file is focused or not?

You can use the GetFocus command.

Jugglor Help -> Advanced Techniques -> Using FSCommands -> GetFocus

Also download the example file below

## 324. I have created a projector file in MX and I created a stand alone with Jugglor but buttons with the following commands do not work.

```
on (release) {
fscommand("quit");
}
on (release) {
nextFrame();
```

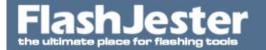

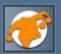

```
fscommand("fullscreen", "false");
}
on (release) {
prevFrame();
fscommand("fullscreen", "true");
}
The movie hangs up and I have to use Ctrl+Alt+Del to end it.
```

You need to use our own commands see

Jugglor Help -> Additional Features -> FullScreen/Maximise and Minimize

and download the example file.

### 325. Can I use JShapor on its own?

No, JShapor only runs with Jugglor.

326. I have a juggled file that works on the machine that I created it on, but no other machine. The error occurs after selecting a button to which a "Jstart command" is attached to open up a .pps file. I am using Flash MX and Jugglor. Why would this error occur on every machine, and work perfectly on one?

The error reads: Create MPEG 32 task- CMD is not successful.

On Microsoft's website it says that the error message occurs because the Mciqtz.drv file is absent from your system folder. The Mciqtz.drv is a driver for ActiveMovie. Or, if the installation of a third-party party program, such as Apple QuickTime for Windows, makes modifications to the [mci extensions] section in the Win.ini file. The [mci extensions] section determines the driver that the movie file format uses. The native media player in PowerPoint must use the MPEGVideo driver, which makes a call to the Mciqtz.drv. If this setting has changed, the problem occurs.

http://support.microsoft.com/default.aspx?scid=kb;en-us;212409

327. I have Jugglor, and I am using the JSave feature to create a text file. The saving works fine in Flash MX but when I convert the files

to Flash MX 2004 Professional it will not save. What has happened?

If you are using this statement in the EncodeForJugglor function

```
hex = ord(c).tostring(16);
then change it to
hex = ord(c).toString(16);
```

as MM have made a few syntax changes to their Actionscript.

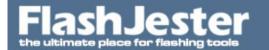

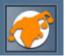

## 328. Can I use the LoadMovie command to load my SWF files without adding them into the Juggled file?

Yes, we have just added support for the LOCAL% command.

If you want to load test.swf that is in the same directory as you Juggled file then you will have something like this

LoadMovie("test.swf",1);

You will need to add local\_25 in front of the swf filename

SO

The command to load test.swf now will be:

LoadMovie("local\_25test.swf",1);

IMPORTANT !! PLEASE DO NOT USE UNDERSCORES IN YOUR FILENAMES AS THIS WILL CONFUSE JUGGLOR. SO PLEASE REMOVE THEM.

Please read:

Jugglor Help -> Additional Features -> Using the LoadMovie command with Jugglor

and

Jugglor Help -> Advanced Techniques -> Using LOCAL%

Remember also not to add the LoadMovie command on the 1st frame, add it on or after the 5th frame.

329. Does Jugglor work with Flash MX 2004 Professional? I have used it in the past with Flash MX with no problem.

Yes sure it will work!! Try it for yourself.

330. I'm using Professional with JSystem and I'm trying to read a folder's contents which contains unicode filenames e.g.  $\tilde{N}$ ,  $\tilde{D}\mu\tilde{D}\gg\tilde{D}\mu\tilde{N}$ ,  $\tilde{D}^3\tilde{A}\tilde{D}^3\tilde{D}^3$  - 2006-09-09 16-22-12.xml and  $\tilde{D}_i\tilde{D}^3\tilde{A}\tilde{N}$ ,  $\tilde{D}^3\tilde{A}\tilde{D}^2\tilde{N}$ ,  $\tilde{D}^3\tilde{A}\tilde{D}^2\tilde{N}$ ,  $\tilde{D}^3\tilde{A}\tilde{D}^2\tilde{N}$ ,  $\tilde{D}^3\tilde{A}\tilde{D}^2\tilde{N}$ ,  $\tilde{D}^3\tilde{A}\tilde{D}^2\tilde{N}$ ,  $\tilde{D}^3\tilde{A}\tilde{D}^2\tilde{N}$ ,  $\tilde{D}^3\tilde{A}\tilde{D}^2\tilde{N}$ ,  $\tilde{D}^3\tilde{A}\tilde{D}^2\tilde{N}$ ,  $\tilde{D}^3\tilde{A}\tilde{D}^2\tilde{N}$ ,  $\tilde{D}^3\tilde{A}\tilde{D}^3\tilde{D}^3\tilde{$ 

Jugglor and JSystem do not support unicode names. It will work for russian strings if the windows default system codepage is russian.

## 331. I want my Flash movie to be displayed on my second monitor. Does Jugglor support Multi-Monitor in Flash?

Yes this is a new feature introduced in Jugglor. See below for more information

Jugglor -> Setup Settings -> Windows Display -> Multimonitor Support

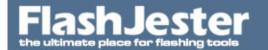

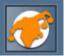

332. I'm working on a Flash Projector CDROM with around 10 FLVs in Flash 8 Professional. These FLVs are loaded dynamically into the SWF projector using actionscript and the FLVPlayback component.

There are 10 buttons to load each movie into the same FLVPlayback instance. However, when I click the button to view/load the FLV, sometimes the video does not display, but the audio can be heard playing. Furthermore this is happenning erratically and randomly. It seems to get worse as the CD has been playing for a longer period.

I've been told that this memory issue was solved with the release of Jugglor v2.2. I've downloaded a trial version of Jugglor today, but all the FLV files are not loaded into the SWF. All your examples and tutorials say we should use LoadMovie command, but in order to load FLV dynamically in Flash 8, I have to use this script:

flvPlayback.contentPath = "videos/01-intro.flv";

So should I and can I install your Jugglor upgrade to accommodate this script from Flash 8, or is it simply a matter of using the CDROM% command and \_5C to replace the path above?

Yes that's right you have to change the path so you have

```
<br/><b>flvPlayback.contentPath = "videos/01-intro.flv";</b>
```

1. You need to add LOCAL\_25 in front of the path to tell Jugglor to look in the local path. i.e the same path as where the Juggled file has been launched from.

More on this can be found in

Jugglor Help -> Advanced Techniques -> Using LOCAL%

2. All forward slashes must be changed to backslashes so

```
\setminus and change the \setminus to _5C
```

3. You have to, in the filename, change this syntax to \_2D

so putting all the above together we will have the following:

<b>flvPlayback.contentPath = "local\_25videos\_5C01\_2Dintro.flv";</b>

Try this.

#### 333. I have the following

LoadVars.load("mytextfile.txt")

This was all done with MX2004 and Jugglor 2.1 and it all worked fine and dandy. I've upgraded to Flash8 and the latest version of Jugglor and the text saving still works, but the loadVars bit doesn't -

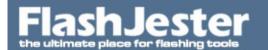

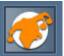

### I've tried making a new LoadVars example to see if that works and it doesn't - help!

It stems from the fact that the Juggled file is not run from the location you execute it from, but the windows temp folder instead, thus any linkages you may have had to do a normal

LoadVars.load("mytextfile.txt")

and no longer point to the right location.

You have to use the slightly awkward local\_25 to prefix your linkage to the "mytextfile.txt" in this case and replace any "\" with \_5C meaning you can not have any "\_" in your file link.

So just change where you have

LoadVars.load("mytextfile.txt")

to

LoadVars.load("local\_25mytextfile.txt")

and you should be fine.

### 334. How can I create a screensaver from my flash files?

You can create a screensaver from a Flash SWF or Flash Projector by using FlashJester Creator

http://creator.flashjester.com

Download a free evaluation copy from here

http://creator.flashjester.com

#### 335. Can I create install programs in French with Creator?

Apparently, you can create French versions of screensavers with Creator. Under the "dialogs― setup, you can import a language from wherever Creator was installed. You guys can support German, English, French, Intalian, Polish, Portugese, Spanish and Dutch, and moreover, can run all of these simultaneously if you want – letting the user choose at run time.

#### 336. Why are your prices higher than other products in the market?

While our prices may be higher than some competitive products, our quality is also higher. Compare our product to the rest of them and you'll see what we mean. Many only have the basic features and we have many more. We've spent so much time in developing, designing, testing and improving Creator. Quality is the key. We could have released something a long time back, say 2 months after Flash 3 was released, but then it would have been like the rest of the stuff which is out there. We've hired quality programmers and designers for this specific project and good programmers and designers aren't cheap. People who want the best product possible will be our main clients. Now if you can't afford it, you can go for the Creator Express service, where you send us the necessary files and we create the screen saver

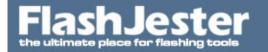

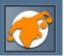

for you. It is only \$99! and you'll get your money back if you decide to upgrade to Pro or Standard at a later date.

Pro - With Pro you get unlimited licences so you can freely distribute any screen saver you make as many times as you want. This is more suitable for the large business and is aimed higher pricewise at \$595.

Standard - More suitable for the smaller business or individual, this package offers the same features as pro, and you can create as many screen savers as you wish. However, you only have licences to distribute 10,000 copies of each screen saver. Because this is aimed at smaller businesses and individuals, we have set the price at \$395

Also one thing we should point out is that around 40% of profits will be plugged back into the company for further developments on Creator and other products such as Jugglor and we have many more ideas!!

Charging your clients \$500 minimum for a screen saver, will soon pay off Creator, with 2 screen savers. I am sure many people out there will have fun making screensavers and a living from Creator.

So does this seem too high now? All comments are welcomed about the price. Please email us with your opinions.

### 337. What is a Projector file and where can I get one from?

You will need a copy of Flash from Adobe, www.flash.com. Once you have created your SWF file, double click on it, then go to the top menu, File -> Create Projector. That's it.

338. I am considering purchasing your product instead of upgrading to the latest version of Screentime which will only cost me \$99, US.

Please tell me why your product is better than Screentime for Flash.

Thank you for showing an interest in Creator. Why are we better than Screentime? Well here is a list of features Creator supports.

http://www.flashjester.com/index.php?section=tricks\_creator\_features

also

We don't advertise on your screensaver that YOU create. No branding from us.

You have much more control over the setup box.

Supports all Windows OS

Screentime doesn't have an Installation file. No readme files are installed hence no license agreements can be read and used.

Plus many many more.

Join our many happy customers.

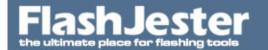

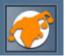

http://www.flashjester.com/index.php?section=clients

Just found some news about Screentime take a look

http://board.flashkit.com/board/showthread.php?threadid=349733

### 339. I tested my screensaver on my new machine with a resolution of 1280 x

1024. The screen saver was created on a machine with 1024 x 768 pixels. When i click on the "settings" menu in the screen saver dialog (display properties), I get the settings panel, but the font I used is larger than it should be. My http, mail address and the copyright note are larger than the panel is. How can I solve this problem?

It's the font you have choosen. Make sure you select one of the default fonts as the end user must have this font.

### 340. I like the list of images that can be imported, but the only one you have missed out is \* .gif?

Ok, because of the licencing laws, if you use GIF images in any app you have to pay UNISYS for using GIF images because they have been copyrighted the LZW compression it uses. What a bummer !! We are not prepared to pay this price, as we believe it should be open standard, and will not play or pay no part in this injustice, Who is doing whom a favour ??

341. I'm interested in making screensavers using your software. At the moment I'm not sure if I need a license to distribute more than 10,000. Is it possible to buy Creator Standard and then upgrade to Pro if the need arises by paying the difference?

Sure you can buy Creator Standard now and then upgrade to Creator Pro at a later date. That is not a problem.

342. I've created my screen saver using Creator, now I want to use a third party installation tool i.e Wise or Installshield. Is this possible?

Yes, absolutely. There are 3 steps which you need to follow.

- 1. If you look in your build path you will find a sub directory called \screensaver, in there are 2 files. One is the actual screensaver file \*.scr and the second is the registry file \*.reg. You will have to make these entries built into the installation.
- 2. You will need a copy jesterss.dll which can be found in

/Program Files/FlashJester/Creator/Engine

Copy this file into the System32 (WinNT/Win2000) or System directory (Win95/98/ME).

3. There is also one other registry entry you have to make

HKEY\_CURRENT\_USER\Control Panel\Desktop\SCRNSAVE.EXE

set this to the path where the screensaver will be installed on the user machine. This is usually the

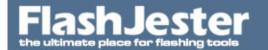

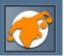

SYSTEM 32 directory.

IMPORTANT: If the name of the screensaver is more than 8 characters, which is usually the case, you need to take the first 6 characters of the name of the screensaver, remove all spaces and then add ~1 to the end.

So for example

Name of Screensaver - The FlashJester Screensaver.scr

would be

THEFLA~1.SCR

This will set the current screensaver to your new one.

### 343. Does the end user need the Shockwave Flash plugin installed on their machine?

No, the user requires no plugins whatsoever. All they need is your finished file made with Creator and then as long as their machine is switched on, it can be seen with no problem.

344. Testing the screensaver in display properties on Win NT worked fine, but when screensaver launches after a predefined timeout, an error dialog box containing "Exception EFCreateError in module JBall.scr at 0000D68A. Cannot create file D:\NT40\\_\_3ESolutions\_temp\jball.exe" appears. How can I fix this?

Change access privileges for SYSTEM to full access.

## 345. When I add a link to a web page on a Flash 5 projector, on building my screen saver, it doesn't load up after clicking on it when the screen saver is working. Why?

The reason this happens is two-fold. First, you would have been using the 'Get URL' function within Flash and second, you were probably running under Windows NT. There is a problem within Flash that causes this error when running under Windows NT but there is a way to get around this. By using JStart, one of the JTools, you can be sure that every user that has a copy of your screen saver being able to view and fully interact with the screen saver, as designed, under whichever platform they are using. So if you are putting the screen saver on the internet for example, you will not know which platform everybody is using, so to be sure to avoid this problem that will frustrate NT users to death, simply use JStart to do the job of linking to web pages.

You can download an example on how to use this function.

#### 346. Could you use an .rmf file as well as a midi file? Could you possibly use the beatnik plugin?

We don't have the developers kit in order to do this. When it's more available then maybe, but again we see no advantage here... this only increases the engine size, it's much easier to grab a midi file off the net than a RMF file.

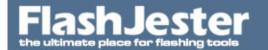

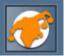

### 347. I am using a Flash MX projector file, will it work with Creator?

Yes, it will make sure you have the latest version of Creator, 1.3 or above.

348. I'm putting together a screensaver just now that includes a 1 minute video animation. I'm wondering if it's possible to include the flv as a component that streams from a file that's installed locally alongside the screensaver, rather like external swfs that can be included in the installer and referenced using LoadMovie.

Yes it's possible with Creator. You need to add the FLV in the additional files section in Creator.

Please download the example file below to see it working.

You will need to Build the project from the \*.jcf given in Creator.

### 349. How do I create a Flash projector file?

You need a copy of Flash to create an .SWF file (Shockwave Flash). You must have a copy of Flash to turn the .SWF file into a projector file. To do this, run the .SWF in the Flash viewer and choose Create projector from the file menu.

### 350. Do all the projector files have to be in full screen mode?

No. The great thing about the FlashJester Entertainor is that it will automatically change the full screen setting to true, turning all Flash projector files to fullscreen.

#### 351. Does it support the playing of MP3s?

No. but future versions will.

#### 352. Where can I get the Flash files from?

The Flash files are created using Adobe Flash. See http://www.flash.com

#### 353. Are the JTools difficult to use?

No. We have kept the parts you need to edit very minimal and simple.

#### 354. What happens if the user doesn't have, say, a default internet browser?

This is another feature of the JTools. In the INI file, there is another line you can fill in which is the message that appears if the browser, e-mail editor or program cannot be found.

## 355. I've put the command in my Flash file and exported the SWF and patched it. But nothing happens when I click on the button. What's happening?

You need to put a copy of nameofjtool.exe in the same directory as your SWF or projector file. This can be found in the directory you installed JTools to (e.g. c:\program files\FlashJester\JTools\Source)

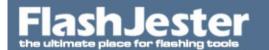

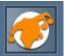

356. I created my links with an unregistered copy of JTools but when I registered and installed the full version why does it still say the evaluation message on my links?

This is because you need to copy JStart.exe from your source directory i.e program files\flashjester\jtools\source again to the directory of your project. The version you have in your project folder is still an evaluation version.

### 357. How do I use the patch command (Flash 5 only)?

You ONLY NEED TO DO PATCHING FOR Flash 5 file and NOT 4, MX or MX 2004.

First you need to create all your JTool commands in JHelpor pasting them into the FSCommand box for each JTool link. Then you need to export the movie in SWF format. Now go to JHelpor and select patch movie. An open dialog will appear allowing you to search for the movie you wish to patch. Find the movie you just exported and press ok. Your movie will now be patched. After it is, all the JTool links will work correctly but you will need to patch the SWF everytime you export it.

358. I had no problem placing my film in a projector but I have a problem closing it. The film starts automatically when the entry is called. I'd like it to close when I call another entry. Instead the film stays on top of everything else untill it finishes. I created another Javi.exe + INI with the command 'close' but the film is still on top and it creates a pop-up window of the same film. I can't find anything in the arguments for close movie. Could you tell me the proper command?

You need to use the following command

[AVI]

Address=

Parameters=closeall

This will do the trick. See the example below.

#### 359. Does JAvi work with Flash 5?

Yes, JAvi works with all versions of Flash, including 3,4 and 5.

### 360. Why do I need JAvi when JStart can launch an Avi file?

JAvi adds loads more. It is its own player, allowing for a total customisation of play and look.

## 361. I have an AVI file on my CD-ROM. How can I access this file without adding the AVI into the Juggled file?

You'll not be able to have access to the current directory where the Juggled file resides in, because the projector file uncompresses to the Windows Temp directory, so using FSCOMMAND - EXEC - sample.avi means \WINDOWS\TEMP\sample.avi. To solve this problem you will have to use the LOCAL% command.

### 362. When I start an .avi file there is no audio...the video plays fine but no audio? Why?

You will need to stop the sound in your projector file before you load the Avi file. Flash uses the Wave

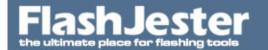

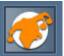

Device to play its sound and so does the Avi player. So add the Stop All Sound command in the Flash file.

363. My Avi launches fine in JAvi but when the user moves to another section in my Flash file the Avi keeps playing. Is there any way I can close all open Avis on a keyframe or button?

Yes, we have a specific command for this you'll be happy to hear. Simply create a new JAvi link in JHelpor. Do NOT select any Avi file but go into the argument settings of the command and go into the "Others" section and select the option "Close all other JAvi windows". Click on the Ok button in the settings box and then Ok again in the Add JTool link. Then copy this command onto the button or keyframe of your choice and on activation this will close any open JAvi windows.

364. I'm using JEmail + JHelpor to launch an email app from a projector on CD. I've created the .EXE and INI files and stored them correctly in the fscommand folder. Everything works fine if the default email application is not running. However, if it is running, or an email window is open behind the projector, and I click an email link in the projector, the new email window opens behind the projector. I need these in the front, as the movie is full screen, and it looks as if the buttons just don't work....

The only way around this is to use Jugglor and JEmail together.

You will have more control over the Projector file and how it appears.

Read this

http://www.flashjester.com/?section=faq&cPath=14\_56\_21#85

Download the example file and you will see it working.

Jugglor http://www.jugglor.com

365. I am using JHelpor to install the proper fscommand to launch my default email client, but I can't get it to do anything.

- 1. I have a copy of JEmail in the same directory as the projector file.
- 2. I am using Flash MX, so your site says it is not necessary to patch the file.

I have even created a special test movie with nothing in it except one button that has the fscommand/JEmail actionscript assigned to it as an "on release" action -- still nothing. I get no error messages - nothing.

Here is the actionscript from my test file:

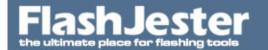

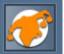

```
on (release) {
fscommand("exec", "JEMAIL scott@scottlent.com \"Does`1this`1thing`1work?\"");
}
```

No, this is the old method for Flash 4/5 files. You have to use the new method involving ini files. Please read the JStart JWeb JEmail.hlp file

Start -> Programs -> FlashJester -> JTools

Please download this example file for further information.

#### 366. Can JEmail and Jugglor work together?

Yes they can.

<a href="http://www.flashjester.com/?section=faq&cPath=14\_21" target="\_blank">Click here for further information</a>

#### 367. Why do I need to use JEmail when I can use the

#### getURL(mailto:support@flashjester.com)?

GetUrl doesn't work all the time. Please read below

>>

Mailto attempts to launch the user's default mail program, but unfortunately there's no way to ensure the user's system is set up properly, so there's no guarantee it'll work in all situations.

There is a known issue in Windows where, if the user's system is set up with a browser other than IE, the browser can't launch from a projector. The developers have confirmed that Macromedia owns this issue.

Sincerely, Adam Burtch Macromedia Tech Support/Flash

>>

Still not convinced then look at

http://groups.google.com/groups?q=geturl+mailto+projector&ie=UTF-8&oe=UTF-8&hl=en

JEmail works on all operating systems

# 368. I have a Flash X main projector file which loads an additional SWF file. I would like this SWF to have the JEmail link. How can I do this?

It works the same way as running JEmail from a projector exe.

p.s You need to use ini files and create a sub directory called FSCOMMAND.

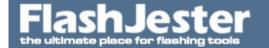

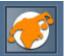

See the example file.

# 369. How do I create multiple, individual email links using JEmail/JHelpor in the same Projector?

#### I am using Flash MX 2004

For multiple recipients in the same email just add them to the Address section in the ini file, separated by ;

Address=support@flashjester.com;sales@flashjester.com;info@flashjester.com

But if you want to create a new email for each user then you will have to create another copy of jemail2.exe jemail2.exe etc. and in the FLA file refer to jemail2.exe

# 370. When copy pasting into the Body field it did not keep paragraph breaks. How do I have the body stay in multi-paragraph form?

You can try coding the new-line chars as %0D%0A, sometimes the email clients will not understand this, it depends on them. So it will not work 100% of the time.

# 371. Is there another way than copying jemail.exe into jemail2.exe etc for multiple email adresses? I've got about 100 different email links, and don't want a hundred versions of JEmail on my cd with the projector..

Yes you can by using Jugglor and JEmail together, where Jugglor will automatically add ONLY one copy JEMail.exe inside the Juggled file.

Read this

http://www.flashjester.com/?section=faq&cPath=14\_21

Jugglor

http://www.jugglor.com

# 372. Does anyone know how to send an email containing flash? So that when a user opens their email they see the flash movie in their email.

It used to be possible but now most of the mail clients block it, and due to all the security issues from spyware because of worms, most of the users did upgrade their system so the chances to get the user to see it are minimal.

Read this

http://www.webreference.com/multimedia/flash/email/index.html

#### 373. What does the patch command do in JHelpor?

# FlashJester the ultimate place for flashing tools

# Flashjester FAQ.

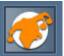

When you create JTool links in Flash 3, it uses tabs so the JTool knows what the parameters it should use to run are. You cannot use tabs in Flash 4 as they will be automatically removed. The patch command will fix this however, making sure that your JTool links do work.

#### 374. Is there a simpler way to set the JTools up, other than JHelpor?

Yes there is. Jugglor, another program in the FlashJester range allows the almost automatic set up of the JTools. It can also make your projector files into fully-fledged programs with features including no right click menus, option to change the icon, compression and many more. Visit http://www.jugglor.com for more info.

375. Is there a way to send a command equivalent to the "Esc" key to the movie from one of the Flash buttons in the presentation?

i.e.

When the user clicks on one of the flash buttons the movie gets a "quit" command from the button?

Yes you can use the closeall command.

JMOVIE.exe closeall

Try that.

#### 376. How do I set my movie file to FullScreen?

You need to add the Parameter

fullscreen

in the argument.

Open JHelpor

- 1. Press +.
- 2. Select JMovie from Avaible JTools
- 3. Use Parmeters.
- 4. Enter the filename of movie.
- 5. Press .. in Arguments.
- 6. Position & Size -> Full Screen.
- 7. Press OK.
- 8. Press OK.
- 9. Press COPY.

So now you have something like this

[MOVIE]

Address=mymovie.avi

Parameters=playfrom=0 fullscreen

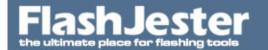

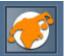

Now also read the JMovie Help file

Start -> All Programs -> FlashJester -> JTools -> JMovie -> JMovie Help

to help you.

Also look at the following example

C:\Program Files\FlashJester\JTools\JMovie\JMovie Flash MX Example1

and change this example file to run in fullscreen.

#### 377. How do I create dynamic movie file names using JMovie & Jugglor?

You have to use the EncodeForFunction.

See the example file below which will explain it all.

#### 378. Everything works correctly, but when I play a movie, the sound is all messed up?

You need to set the sound to "i,1/2 directsound device"; 1/2 and not waveout

# 379. I can't find the commands to start, stop or pause movies from a Flash file (the movie itself runs fine with JMovie).

For these commands to work you will have to use JMovie and Jugglor together. The Play, Pause, Stop and Close commands have been added in recently.

Please download the example file to see it in action.

#### 380. Why do I need JMovie when JStart can launch Quicktime, AVI or Mpeg files?

JMovie has much more features. It is it's own player allowing total customisation of play and look. It takes advantage of the Windows Media Player.

# 381. I have a movie file on my CD-ROM, how can I access this file without adding the file into the Juggled file?

You'll not be able to have access to the current directory where the Juggled file resides in, because the projector file uncompress to the Windows Temp directory, so using FSCOMMAND - EXEC - sample.avi mean \WINDOWS\TEMP\sample.avi. To solve this problem you will have to use the LOCAL% command.

Please take a look at the example file.

#### 382. Some of my users cannot view the movie file. It appears incorrectly on the screen, or blank.

The user will need to have the latest version of Windows Media Player 7.1 installed on their system.

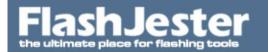

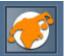

You can download the latest version of the Windows Media Player (for the ActiveX control). Also you need to make sure that they have the video codecs used in compression of your video installed. If you are distributing your files on CD-Rom, then it might be advisable to put a copy of the Windows Media Player installation on your CD.

383. Every time I try and change the video dimensions or click the "Relative to Flash" box in JHelpor, I am unable to view the video when I create a Flash projector. I'm using FlashMX. I'm wondering if all this is just because this is the demo version?

The 'Relative to Flash' feature only works with Juggled files. Download the following example

384. I need the video to play within the interface, at the specified size and position. This I can do and the JMovie.exe comes up fine in front of the fullscreen flash exe, however when I click on to the flash interface, the JMovie window plays behind the flash exe?

Ok, first of all you will need to use Jugglor and JMovie to have better control over the movie.

Download an evaluation copy from here

http://www.jugglor.com

Make sure you recreate all your commands within the JTools section in Jugglor.

Jugglor -> JTools

Once you have created the commands then press the Copy button and paste into the FLA file.

Use the LOCAL% command if you are using files the are outside the Juggled file.

Now in Jugglor set the following:

Jugglor -> Setup Settings -> Don't go to foreground on click -> Checked

Thats it really.

Please download and look at the example file provided. This example also uses the additional SWF file which is included in the Juggled file which launches the Movie file. (you don't need to use additional SWF files)

p.s Read the JMovie Help file if you get stuck.

#### 385. JNetCheck doesn't seem to work on my network. Is there anything else I can try?

Yes, sometimes if you are working in a Proxy environment it will not work. So we suggest you use the /url command, where you specify a URL to see if you get an outside link.

JNETCHECK /url=www.flashjester.com

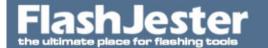

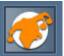

would be

JNETCHECK\_20\_2Furl\_3Dwww.flashjester.com

where

20 is

2F is /

3D is =

in the FLA file for Flash MX users

Please take a look at the sample below

386. How do I work around the fact that JNetCheck needs to write to a txt file so flash can check the variable, without installing anything to the hard drive? In other words, can you use JNetCheck when running your projector from the CD?

Yes, you can by using JNetCheck and Jugglor (http://www.jugglor.com) together.

You have to include the JNetCheck.exe which can be found in

:\Program Files\FlashJester\JTools\Source

in the 'Additional Files' section in Jugglor.

When you build and then run the Juggled file, it will uncompress all it's content inside the Juggled file to the Windows/Temp directory. Hence JNetCheck.exe will be able to write the status to the harddrive

Other things to remember.

1. You have to use

fscommand("Exec", "JNetCheck.exe");

2. It's

loadVariablesNum("JNetCheck.txt", 0)

you don't need to add the FSCOMMAND as a sub directory.

3. IMPORTANT. You must add the

fscommand("Exec", "JNetCheck.exe");

in or after the 10th Frame, so it give enough time for Jugglor to initialise.

Please take a look below at the example provided.

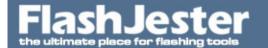

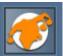

#### 387. How do I print my Flash file from my web page?

I have created a button in my flash file for printing. I've attached a print function, but it prints over 20 pages.

I want this button on the screen at all times and want to click on the button and print whatever screen it is now sitting on.

JPrintor is not the tool for this. JPrintor is only for offline CD-ROM type work.

The answer to your problem comes from the PrintJob Class in Flash Actionscript.

See below for some simple code. Basically what it is doing is:

- 1. Creating a new PrintJob instance
- 2. Checking if the user clicked "OK" on the print dialog
- 3. Adding content to the print spool
- 4. Sending it to the printer
- 5. Deleting the PrintJob instance

```
The method to note is the:
```

```
printJob_pj.addPage( "_root.MovieclipName", { xMin:0, yMin:0, xMax:570,
yMax:755 }, { printAsBitmap:true }, 1 );
This line tells the printJob:
what movieclip from the stage to print from
                                                "_root.MovieclipName"
what bounding rectangle to use for printing
                                               { xMin:0, yMin:0, xMax:570,
yMax:755 }
Send the data to the printer as an image
                                              { printAsBitmap:true }
Which frame of the movieClip to print
See full code below.
// create an instance of the PrintJob Class
var printJob_pj = new PrintJob();
// if user presses ok at the system default print dialog
if (printJob_pj.start())
{
   // add frame 1 of the Movieclip to the print queue
   printJob_pj.addPage( "_root.MovieclipName", { xMin:0, yMin:0, xMax:570,
yMax:755 }, { printAsBitmap:true }, 1 );
   // send spooled info to printer
   printJob_pj.send();
}
// clean up
delete printJob_pj
```

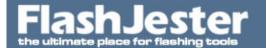

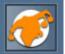

By customizing this, you should be able to specify what to print in your movie. You may want to pass \_root.\_currentframe as the frame number to the above method to print the frame that the user is currently on.

Read this also

http://sephiroth.it/tutorials/flashPHP/print\_screen/

388. I want to make a print button so it will print the whole page I am currently on. The page isn't all flash, it's a html page with a flash button

#### So how can I print this page?

You will need to make a call to the javascript in the external page for this. If you put something similar to the following code on your button, it should print the webpage:

getURL("javascript:window.print();");

This will make a call to the page that your flash file is stored in and call the print function. This will most likely NOT print your flash content though.

I hope that this helps you out.

389. I have just upgraded my Flash CS3 to use the latest Flash 9 Player. I've noticed now when I use the getURL command to open a PDF file while in fullscreen

i.e
getURL('file.pdf',"\_blank");

from my Flash 9 Projector fiile, the window minimises and out of fullscreen.

How can I prevent this?

You can use FlashJester Jugglor and JStart together. JStart comes FREE with Jugglor Pro.

http://www.jugglor.com

http://jstart.flashjester.com

You basically replace the getURL command with the JStart command and let

In Jugglor you set the Window to be in fullscreen

Setup Settings -> Windows Settings -> Size options -> Fullscreen

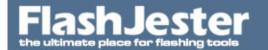

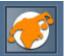

and

Setup Settings -> Don't go to foreground on click (scroll down the bottom right box)

There is a tutorial here

JStart Help -> Using Jugglor With JStart

Please download the example file below to help you

#### 390. How do i get the <b>FileExist</B> function to work with Flash 8 and below?

Active X

fscommand('exec','j:sy:fileexists:"FileName",ResultVar');

**Projector Engine** 

fscommand('exec',\_root.EncodeForJugglor('j:sy:fileexists:"FileName",ResultVar'));

Examples

Filename="c:\\myfolder\\projector.exe"

Please look at the example provided below.

#### 391. How do i get the <b>FileExist</B> function to work with Flash CS3 with Actionscript 3?

Due to CS3 and Actionscript 3 we've had to change a few things the way with code.

First have a brief look at

Jugglor v3.0 Help -> Advanced Techniques -> FSCommands, Classes and Events

(until we update the JSystem Help files)

The same principles apply with JSystem.

Look at the FileExist example below.

From here you should be able to figure out how it works.

Hope this helps

392. If writing to the local HD, can user "browse" to the preferred directory location before saving, as is familiar and common in Windows OS and traditional desktop applications? Or must they actually type the full path to save it to a location of their preference

Yes you can by using JSystem.

JSystem Help -> FSCommand List -> File Manipulation -> SelectFile

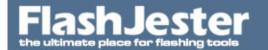

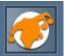

Download the evaluation and look at

C:\Program Files\FlashJester\JTools\JSystem\Example Files\Open\_Save Dialog Example or if you are using Flash CS3 with ActionScript 3 then download the example file below

393. I am having problems with the <b>SaveToFile</b> command with Flash 8 and below can you please help?

Yes sure. Please look at the example file provided. It has a Projector and SWF example file.sss

# 394. I am having problems with the <b>SaveToFile</b> command with Flash CS3 and Actionscript 3 and below can you please help?

Yes, the scripting is much different than before. You no longer need to use the EncodeForJugglor function and others.

The best thing is to download the example below.

This example is for Jugglor 3.0 and above users.

#### 395. I cannot open any of the help files .CHM in Vista?

Yes there is an issue with this. Please read the following

http://blog.crowe.co.nz/archive/2007/04/13/719.aspx

http://blogs.technet.com/seanearp/archive/2007/05/28/can-t-read-chm-compiled-help-on-vista-xp-2003.aspx

# 396. I am having problems with the <b>LoadFromFile</b> command using Flash 8 and CS3 using ActionScript 2.0, can you please help?

Yes sure. Please look at the example file provided. It has a Projector and SWF example file.

397. Can I have my text file be ammended / appended too rather than replaced each time the program is run? I'd like to run my program - have the X.txt file be created, store the data - then if another user opens the program, add a second line of text to the already created X.txt file rather than over writing the first line of text.

Yes you can use the AppendTo function built in JSystem

Read the JSystem Help File

Home -> FSCommand List -> File Manipulation -> AppendTo

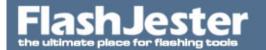

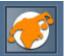

#### 398. I am having problems with the <b>AppendTo</b> command with Flash CS3. Can you help?

Yes, the scripting is much different than before. You no longer need to use the EncodeForJugglor function and others.

You can no longer use Actionscript 2.0 with CS3, now has to be Actionscript 3.0. This is because of the changes made by Adobe, we've had to rewritten our engines to adjust for this.

The best thing is to download the example below.

This example is for Jugglor 3.0 and above users.

#### 399. I'm saving out text to a text file using Jsave.

In Flash when I do a trace of the text I have typed into the input field, the output panel reads correctly eg &StudentId = John Doe

However when I Juggle the file with JSave then run the exe I find that only the text up to the space has been written ie "John". Also all the remaining variables and their values are also not written.

If I do not use a space everything works fine.

Also if I edit the text file and put a space inbetween 2 words it reads back in fine.

Can anyone advise me why a space should make a difference and how I can rectify the process.

You MUST have double quotes around the ALL of the variables.

If you have double quotes in the variables already, please remove them and use single quotes.

For example jsave textfile savedvariables should jsave texfile + "" + savedvariables + "" SO fscommand("exec", EncodeForJugglor('JSAVE.EXE local%Results.txt CoursewareType=' +CoursewareType)); would be For example fscommand("exec", EncodeForJugglor('JSAVE.EXE local%Results.txt "CoursewareType=' +CoursewareType +""));

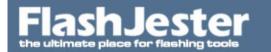

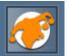

400. I am having problems with the <b>AppendTo</b> command with Flash 8. Can you help?

This example will work with Jugglor 2.3 and 3.0.

401. I need some help and tips on how to display flash on a plasma TV? I have a Flash Projector that will be on a Plasma TV as a presentation.

Here are a few tips

- 1. Publish the movie as a projector and then adjust the HD screen's settings until the presentation fits perfectly.
- 2. It's mostly trial and error but eventually you get there.
- 3. Make sure you design for the proper resolution.
- 4. Add a little extra space for a margin/border.
- 5. If you are designing for a Plasma TV that supports HD, then the resolution is 1920 x 1080, but may vary according to the screen manufacturer, so always check.
- 6. Animate at 30 frames per second, it looks so much better.
- 7. Now if you don't want or cannot change the Flash file then you can use Jugglor to set these automatically.

Screen Resolution

Setup Settings -> Windows Settings -> Full Screen Resolution

Fullscreen

Setup Settings -> Windows Settings -> Size Options -> FullScreen

Stretch

Setup Settings -> Windows Settings -> Stretch movie to fit window

Download a FREE evaluation from

http://www.jugglor.com

That should help.

402. I am having problems with the <b>LoadFromFile</b> command using Flash CS3 using ActionScript 3.0 , can you please help?

Yes since Actionscript 3.0 had been introduced we'd had to change a few things the way we code.

Please look at the example below and follow this example while we update the JSystem Help file.

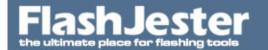

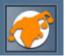

403. After clicking on any button that links to a website I have the following message popping up on the top of my executable:

DDE:lexplore:WWW\_OpenURL:―\Program Files\Internet Explorer\IEXPLORE.EXE― -nohome

It should display the Title of my executable though.

#### Do you know how to fix this?

Yes due to recent changes in the CS3 we don't recommend you use getURL with your AS2 or URLRequest in AS3.

We recommend you use JStart and Jugglor together

http://jstart.flashjester.com

and

So

getURL("http://www.flashjester.com","\_blank");

would be

fscommand("exec", "JSTART\_20http\_3A\_2F\_2Fwww.flashjester.com");

Please look at the following AS3 example, the same applies to AS2

#### 404. How do I open the explorer window to view a folders contents?

Look at the example file below. It opens C: drive. Edit the

cd\fscommand\Start.ini

if you want to change it.

You must have the fscommand folder and the folder structure. It's a Macromedia Security feature.

# 405. I have been using Flash 8 and now upgraded to CS3. Now when I publish my old projects to a CS3 Projector file none of the Actionscipt/Jugglor commands work?

Yes that is because your using AS2 with CS3 Projector files. This will not work. You will need to publish the Projector as a Flash 8 Projector file.

Now you can only do this if you are have Flash 8.

But here one way todo this without having Flash 8 installed.

- 1. Save the FLA has a Flash 8 Document in Flash CS3.
- 2. Publish the Flash files as a SWF, not a a projector.
- 3. Open Jugglor -> Select Flash Projector/Movie file -> The saved SWF.

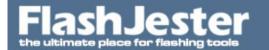

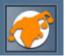

- 4. Then select 'Convert SWF to Flash Projector' -> Flash 8.
- 5. Now Build the project.

Remember AS2 and CS3 Projectors will not work with Jugglor. You can convert to AS3 and then use CS3 Projector files.

#### 406. How do I use the <b>CopyFile</b> function in JSystem with CS3?

Please look at the example file given.

In the Help file is says

Active X

fscommand('exec','j:sy:copyfile:"SourceFileName","Destination",true,ResultVar');

#### **Projector Engine**

fscommand('exec',\_root.EncodeForJugglor('j:sy:copyfile:"SourceFileName","Destination",true,ResultVa r'));

but the true shouldn't be there so remove it

Active X

fscommand('exec','j:sy:copyfile:"SourceFileName","Destination",ResultVar');

#### **Projector Engine**

fscommand('exec',\_root.EncodeForJugglor('j:sy:copyfile:"SourceFileName","Destination",ResultVar'));

407. When I Juggled my Flash file I find that the labels in my Flash Objects such as buttons, labels seem to go transparent when it shouldn't.

#### What can I do to fix this?

In Flash FLA file select the object and set the following

Properties -> Display -> Blending -> Layer

Do this to ALL the Flash Objects.

# 408. What is Authenticode or Digital Signing? How will it help my Flash file?

Authenticode is a very important program that Jugglor now supports. This guarantees that the code being downloaded from the Internet has not been altered since its creation. It is then verified by showing the downloader that the software is coming from the intended party. You are probably aware of the dialog box that appears once you click to download a program from the net, either telling you who you are downloading from if they've signed it using Authenticode, such as Microsoft, or if the content is not signed. In this case, the window says "can't verify publisher." and this is when you can not be sure of the

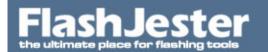

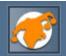

content of the program about to be downloaded.

The support of Authenticode is a very important step as Juggled files are made to be easily distributed via the Internet and they must be protected from tampering, such as viruses being added. From now on, you are able to sign these items with Authenticode to give people a guarantee that the file's content is what you say it is.

What software do I need to do this?

The software used to apply the Authenticode is located at Microsoft's site and is downloadable from:

http://msdn.microsoft.com/downloads

Then on the right hand side click on

"Security -> Authenticode"

Choose which platform you are using.

Here you will find the software to add the Certificate to the Juggled files.

Where can I buy these Certificates from?

Verisign

The digital signatures required in processing the Authenticode cost's US\$400 per year and can be obtained from Verisign's web-site at

http://digitalid.verisign.com/developer/ms\_pick.htm

#### Thawte

Service is only US\$200 per year, renewal cost 1 Year: US\$100 . We recommend using this. You will have to provide relevant information and documentation about your company, etc. Once you have done all of this it only takes a couple of days to issue it.

http://www.thawte.com

Below you wil find a Juggled file that has been Digitally Signed.